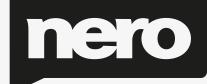

# Burning ROM Manual

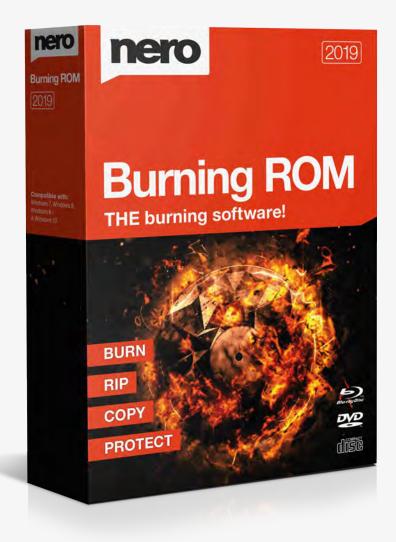

# Table of Content

| 1. | Star | t Suc  | ccessfully                                 | 5  |
|----|------|--------|--------------------------------------------|----|
|    | 1.1. | Abo    | out Nero Burning ROM                       | 5  |
|    | 1.2. | Ver    | sions of Nero Burning ROM                  | 5  |
|    | 1.3. | Wo     | rking with Nero Burning ROM                | 6  |
|    | 1.4. | Star   | rting Nero Burning ROM                     | 6  |
| 2. | Use  | r Inte | erface                                     | 7  |
|    | 2.1. | Mai    | in Screen                                  | 7  |
|    | 2.2. | Nev    | v Compilation Window                       | 9  |
|    | 2.3. | Sele   | ection Screen                              | 12 |
| 3. | Buri | n Dat  | ta Discs                                   | 16 |
|    | 3.1. | Bur    | n CD/DVD/Blu-ray                           | 16 |
|    | 3.2. | Bur    | n with Nero DiscSpan                       | 17 |
|    | 3.2. | 1.     | Set Nero DiscSpan Options                  | 18 |
|    | 3.2. | 2.     | Creating Multiple Discs with Nero DiscSpan | 19 |
|    | 3.2. | 3.     | Copy Data with Nero DiscMerge              | 21 |
|    | 3.3. | Bur    | n a SecurDisc                              | 22 |
|    | 3.3. | 1.     | About Nero SecurDisc Viewer                | 25 |
|    | 3.3. | 1.1.   | Starting Nero SecurDisc Viewer             | 25 |
|    | 3.3. | 1.2.   | Copying Data to Hard Drive                 | 26 |
|    | 3.3. | 1.3.   | Checking Data Integrity                    | 26 |
|    | 3.3. | 1.4.   | Checking Signature                         | 26 |
|    | 3.4. | Bur    | n with Autorun                             | 27 |
|    | 3.5. | Mu     | ltisession Settings                        | 27 |
|    | 3.6. | UDF    | F Settings                                 | 29 |
|    | 3.7. | ISO    | Settings                                   | 30 |
|    | 3.8. | Sav    | ing Data Track                             | 31 |
| 4. | Rip  | and E  | Burn Music                                 | 33 |
|    | 4.1. | Cre    | ate Audio CD                               | 33 |
|    | 4.1. | 1.     | Audio CD Settings                          | 34 |
|    | 4.1. | 2.     | CDA Settings                               | 35 |
|    | 4.1. | 3.     | Mixed Mode CD and CD EXTRA                 | 36 |
|    | 4.1. | 3.1.   | CD-Extra Settings                          | 37 |

|    | 4.2. | Rip Audio CD                           | 38 |
|----|------|----------------------------------------|----|
|    | 4.2. | Save Audio Tracks to Hard Drive Window | 39 |
|    | 4.2. | 2. Source Tab                          | 39 |
|    | 4.2. | 3. Output Tab                          | 41 |
|    | 4.3. | Gracenote Music Recognition            | 42 |
|    | 4.4. | Encode Audio Files                     | 43 |
|    | 4.4. | 1. Encode Files Window                 | 43 |
|    | 4.4. | 2. AIFF and WAVE Encoding Options      | 44 |
|    | 4.4. | 3. MP3 Lame Encoding Options           | 45 |
|    | 4.4. | 4. MP3 and MP3PRO Encoding Options     | 46 |
|    | 4.4. | 5. Nero AAC Encoding Options           | 48 |
|    | 4.4. | 6. OGG Vorbis Encoding Options         | 49 |
| 5. | Cop  | y Disc                                 | 50 |
|    | 5.1. | Copy a Disc                            | 50 |
|    | 5.2. | Copy an Audio CD                       | 51 |
|    | 5.3. | Methods and Settings                   | 52 |
| 6. | Vide | eo Compilations                        | 54 |
|    | 6.1. | Burn DVD-Video                         | 54 |
|    | 6.2. | Burn AVCHD                             | 55 |
|    | 6.3. | Burn BDMV                              | 56 |
| 7. | Disc | Images                                 | 58 |
|    | 7.1. | Burn from Disc Image                   | 58 |
|    | 7.2. | Create and Burn a Disc Image           | 58 |
| 8. | Abo  | ut Burning                             |    |
|    | 8.1. | Burn Process                           |    |
|    | 8.1. | 1. SecurDisc Surface Scan Results      | 61 |
|    | 8.2. | Burn Settings                          |    |
|    | 8.3. | Recorder Settings                      |    |
| 9. | Boo  | table Discs                            |    |
|    | 9.1. | About Bootable Disc                    |    |
|    | 9.2. | Burn a Bootable Disc                   |    |
|    | 9.3. | Bootable Disc Template                 |    |
|    | 9.4. | Booting Requirements                   | 68 |

| 10. Create | e Labels                               | 69 |
|------------|----------------------------------------|----|
| 10.1. L    | ightScribe                             | 69 |
| 10.1.1.    | Printing LightScribe Label             | 69 |
| 10.1.2.    | CD Label Editor Window                 | 70 |
| 10.2. L    | abelflash                              | 71 |
| 10.2.1.    | Burn Label Window                      | 71 |
| 10.2.2.    | Printing Labelflash Labels and DiskT@2 | 72 |
| 11. Config | guration                               | 75 |
| 11.1. C    | Onfiguration Options                   | 75 |
| 11.1.1.    | Compilation Settings                   | 75 |
| 11.1.2.    | Cache Settings                         | 76 |
| 11.1.3.    | Expert Features                        | 77 |
| 11.1.4.    | Ultrabuffer Settings                   | 78 |
| 11.1.5.    | LightScribe Settings                   | 78 |
| 11.2. E    | rase a Disc                            | 79 |
| 12 Nero I  | MediaBrowser                           | 81 |

# 1. Start Successfully

# 1.1. About Nero Burning ROM

The powerful burning software Nero Burning ROM allows you to burn your data, music and videos to disc. Nero Burning ROM gives you full, customized control of your burning projects. You can – among other things – define the file system, the length of the file name and the character set; you can also change the disc label. And of course, you can also customize the Nero Burning ROM toolbar and change the keyboard shortcuts.

Despite its wide range of features, Nero Burning ROM has remained an easy-to-use burning program that creates discs in just a few steps. You select the disc type to be burned (CD/DVD/Blu-ray), define the project type, add the required data and then start burning.

Using Nero Burning ROM you can save audio files from an Audio CD to the hard drive. In the process, the files are encoded, i.e. converted into a format that the computer can read. The Audio CD can be automatically identified with Gracenote. So called metadata such as title, genre, and track title are accessed by the Gracenote Media Database and associated to the tracks. That way you have audio files that are accurately and fully named after the encoding process.

Music recognition technology and related data are provided by Gracenote®. Gracenote is the industry standard in music recognition technology and related content delivery. For more information, please visit www.gracenote.com.

# 1.2. Versions of Nero Burning ROM

Nero Burning ROM is available as part of Nero Classic, Nero Platinum and as a standalone product (Nero Burning ROM).

All versions offer the full range of functions, but Nero Burning ROM as standalone product does not offer access to Nero MediaBrowser unless Nero MediaHome is installed.

You can always upgrade your standalone version to Nero Classic or Nero Platinum at www.nero.com.

Nero CoverDesigner is not installed automatically with Nero Classic. However, it can be downloaded for free from the **Download** section at www.nero.com or via Nero ControlCenter and used together with Nero Classic. Please see the separate Nero CoverDesigner user manual for full instructions.

Nero WaveEditor is not installed automatically with Nero Classic. However, it can be downloaded for free from the **Download** section at www.nero.com or via Nero ControlCenter and used together with Nero Classic. Please see the separate Nero WaveEditor user manual for full instructions.

# 1.3. Working with Nero Burning ROM

The main function of Nero Burning ROM is to select files and folders and to burn them to a disc. This is done in three basic steps:

- ➤ In the **New Compilation** window, select a disc type and the disc format and set the options on the tabs.
- In the selection screen, select files that you want to burn.
- > Start the burn process.

# 1.4. Starting Nero Burning ROM

There are several ways to open Nero Burning ROM, depending on various factors such as the product you have installed and the operating system you are using.

On Windows 7 and earlier versions of Windows, you can start Nero Burning ROM via:

**Start** (the start icon) > (**All**) **Programs** > **Nero** > **Nero** Classic > Nero Burning ROM

- > the Nero Burning ROM desktop icon if you use Nero Burning ROM as a standalone product
- the Nero Classic desktop icon if you use Nero Classic

On Windows 8, you can start Nero Burning ROM via:

- ➤ the Nero Classic tile (Windows 8 **Start** screen) or the Nero Classic desktop icon (Windows 8 desktop) if you use Nero Classic
- ➤ the Nero Burning ROM tile (Windows 8 **Start** screen) or the Nero Burning ROM desktop icon (Windows 8 desktop) if you use Nero Burning ROM as a standalone product

# 2. User Interface

#### 2.1. Main Screen

The main screen of Nero Burning ROM is the starting point for all actions. It consists of a menu bar and a toolbar with buttons and a drop-down menu.

The following menus are available:

| File     | Provides program facilities such as opening, saving, and closing. You can also open the setting options for the compilation, update the compilation, and define configuration options. |
|----------|----------------------------------------------------------------------------------------------------|
| Edit     | Provides editing facilities for the files in the selection screen such as cutting, copying, and deleting. You can also display the properties of a selected file.                      |
| View     | Provides the option to customize the user interface and to refresh the file browser.                                                                                                   |
| Recorder | Provides recorder facilities. You can select the recorder here, start the burn process, and erase a rewritable disc. You can also eject a disc and display disc information.           |
| Extras   | Provides the option to convert tracks into other formats and to save the songs on an Audio CD to the hard drive.                                                                       |
| Window   | Provides the option to alter the position of the compilation area and browser area.                                                                                                    |
| Help     | Provides help facilities such as opening the help, and shows information about the application.                                                                                        |

The following configuration options are available in the tool bar of the main screen.

|          | Opens the <b>New Compilation</b> window where you choose a compilation type and where you can set options for that compilation type as well as burning and copying. |
|----------|----------------------------------------------------------------------------------------------------|
| 4        | Opens an existing compilation.                                                                                                    |
| <b>T</b> | Saves the active compilation.                                                                                                    |
| to       | Cuts selected elements in the compilation (selection).                                                                                                    |
|          | Copies selected elements of the compilation (selection).                                                                                                    |
|          | Pastes a selection that was cut or copied beforehand.                                                                                                    |

|                               | Starts Nero MediaBrowser, which you can use to easily find, view and access media files and add them to your project.  Not available for video compilations (DVD-Video for example) as video structures are not supported by Nero MediaBrowser.  Starts Nero CoverDesigner, which you can use to create labels and covers. Information about a current compilation such as title, number, and names of the files is incorporated into the document data. You will find further information in the Nero CoverDesigner manual.  Only available if Nero CoverDesigner is installed.                                                            |
|-------------------------------|----------------------------------------------------------------------------------------------------|
|                               | are not supported by Nero MediaBrowser.  Starts Nero CoverDesigner, which you can use to create labels and covers.  Information about a current compilation such as title, number, and names of the files is incorporated into the document data. You will find further information in the Nero CoverDesigner manual.  Only available if Nero CoverDesigner is installed.                                                                                                    |
| <b>M</b>                      | Information about a current compilation such as title, number, and names of the files is incorporated into the document data. You will find further information in the Nero CoverDesigner manual.  Only available if Nero CoverDesigner is installed.                                                                                                    |
| <b>7</b>                      |                                                                                                    |
|                               |                                                                                                    |
| 1394                          | Starts Nero Express. Nero Express is a wizard-driven application based on Nero Burning ROM. You will find further information in the Nero Express manual.                                                                                                    |
| P                             | Starts the burn process by opening the <b>Burn Compilation</b> window containing the <b>Burn</b> tab.                                                                                                    |
| <b>@</b>                      | Starts the copy process by opening the <b>New Compilation</b> window containing the <b>Burn</b> tab.                                                                                                    |
| a                             | Displays information on the disc inserted, such as contents (if any) and capacity for instance.                                                                                                    |
|                               | Opens the selected drive.                                                                                                    |
|                               | Shows or hides the file browser.                                                                                                    |
| Recorder<br>selection<br>menu |                                                                                                    |
|                               | Opens the <b>Choose recorder</b> window where you select an available recorder for the burn process from a list.                                                                                                    |
|                               | Opens the <b>Burn Label</b> window where you can create or load a label to print on the label or data side of a Labelflash DVD.                                                                                                    |
| <b></b>                       | This button is only available if a recorder that supports Labelflash is connected.                                                                                                    |
|                               | Launches Nero CoverDesigner to create or load a label to be printed on the label side of a LightScribe disc.                                                                                                    |
|                               | This button is only available if Nero CoverDesigner is installed and if a recorder that supports LightScribe is connected.                                                                                                    |
| Recorder selection menu       | for instance.  Opens the selected drive.  Shows or hides the file browser.  Proper Displays available recorders.  Opens the Choose recorder window where you select an available recorder for the burn process from a list.  Opens the Burn Label window where you can create or load a label to print on the label or data side of a Labelflash DVD.  This button is only available if a recorder that supports Labelflash is connected.  Launches Nero CoverDesigner to create or load a label to be printed on the label side of a LightScribe disc.  This button is only available if Nero CoverDesigner is installed and if a recorder |

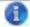

Displays information on the program and version number.

Access to Nero MediaBrowser and Nero Express is only provided by Nero Burning ROM as part of Nero Classic.

With Nero CoverDesigner, you can create covers and labels for discs (CDs, DVDs, etc.).

Nero CoverDesigner is not installed automatically with Nero Classic. However, it can be downloaded for free from the **Download** section at **www.nero.com** or via Nero ControlCenter and installed together with Nero Classic. You will find further information in the Nero CoverDesigner manual.

# 2.2. New Compilation Window

In the **New Compilation** window, you can select the disc type and configure the options for the disc format. The window basically looks the same for all disc types. The only difference is the tabs that are available. When you start Nero Burning ROM, the **New Compilation** window opens automatically. You can also open it via the **New** button.

If the Image Recorder is not enabled, only those disc types supported by the physical recorder are displayed in the drop-down menu.

Using Nero Burning ROM you can create image files for disc types that the installed recorder cannot burn. You can enable this function via the **File** > **Options** > **Expert Features** menu, **Enable all Nero supported disc types for the Image Recorder** check box. The drop-down menu in the **Compilation** window then makes available all supported disc types.

The following entries are available in the selection list:

|          | Creates a data disc; all file types can be burned. The burned data complies with the UDF standard.      |
|----------|----------------------------------------------------------------------------------------------------|
| _        | Additionally you can use the Nero DiscSpan feature to comfortably burn a compilation on multiple discs. |
| Audio CD | Creates a standard Audio CD that can be played on all (audio) CD players at least.                      |

| a file<br>PC        |
|---------------------|
| file                |
|                     |
| wo<br>on the        |
| ession<br>I by a    |
|                     |
|                     |
|                     |
| olies               |
| olies               |
| n.<br>a on<br>n the |
| ure                 |
| e. a                |
|                     |
|                     |

| You can use Nero Burning ROM to burn an AVCHD video disc if a complete AVCHD folder structure including premastered files is already available. |
|----------------------------------------------------------------------------------------------------|
| Creates a Blu-ray Movie (BDMV) disc that delivers high-quality playback of video files on Blu-ray players.                                      |
| You can use Nero Burning ROM to burn a BDMV-Video disc if a complete BDMV folder structure including premastered files is already available.    |

In Nero Burning ROM it is not possible to convert video files to DVD-Video, an AVCHD video, or a BDMV-Video. Converting video files to DVD-Video, to AVCHD video, or BDMV-Video is possible in Nero Video for example. Nero Video is included in the full version of Nero Classic. More information about Nero Video is available on the Web site **www.nero.com**, and more information about video editing is available in the separate Nero Video manual

The actual disc formats that are available and the actual disc types (e.g. **DVD**) to which can be written depend on the selected recorder.

A Jump List is provided by Nero Burning ROM under the Windows 7 operating system. Compilation types, e.g. Audio-CD, can be chosen directly from the Jump List.

The following buttons are available:

| Nero   | Starts Nero Express. Nero Express is a wizard-driven application based on Nero Burning ROM.                                    |
|--------|----------------------------------------------------------------------------------------------------|
|        | Only available in Nero Burning ROM as part of Nero Classic.                                                                    |
| Open   | Opens a file browser where you can find and open a saved compilation. You can also open an image file in order to burn a disc. |
| New    | Creates the selected compilation and displays the selection screen where you can select the files for burning.                 |
| Cancel | Closes the <b>New Compilation</b> window.                                                                                      |

You can set the options for the respective disc format on the tabs in the **New Compilation** window.

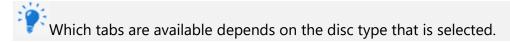

The following tabs are available:

| Info             | Shows statistical information on the compilation.                                                                                                    |
|------------------|----------------------------------------------------------------------------------------------------|
| Multisession     | Contains options for starting and continuing multisession discs.                                                                                                    |
| Nero<br>DiscSpan | Contains the option for activating the Nero DiscSpan feature. This allows you to comfortably burn a compilation on multiple discs when the data to be burned is too large to fit on a single disc.                                                                                                    |
| Autorun          | Contains the option to select a file to be executed automatically when the disc is inserted into the disc drive.                                                                                                    |
| ISO              | Contains options for configuring the ISO file system.                                                                                                    |
| UDF              | Contains options for configuring the UDF file system.                                                                                                    |
| Label            | Defines the labels of the disc.                                                                                                    |
| Dates            | Allows you to define the dates of the compilation and of the associated files. You can also specify a validity period for the disc. You can access the data regardless of the validity period specified.                                                                                              |
| Misc             | Defines whether and which files are stored in the buffer memory. If you possess a LightScribe recorder you can create the label here or select what is to be printed. For the CD-ROM (ISO) disc type, you can convert the code for an AVI video here to make it compatible with Xvid/MPEG -4 or DivX. |
|                  | We recommend that you only convert the code if you have experience with FourCC codes and AVI videos.                                                                                                    |
|                  | Contains options for configuring audio files.                                                                                                    |
| Audio CD         | You can also enter additional information about the CD.                                                                                                    |
| CDA<br>Options   | Defines the strategy used by Nero Burning ROM for handling CD-DA files from a source audio CD.                                                                                                    |
| CD EXTRA         | Contains options for configuring albums.                                                                                                    |
| Boot             | Contains options for configuring a bootable disc.                                                                                                    |
| Burn             | Contains options for configuring burning.                                                                                                    |
|                  |                                                                                                    |

## 2.3. Selection Screen

The selection screen is displayed in the main screen after you select the disc type and format in the **New Compilation** window and click the **New** button. The selection screen

consists mainly of the compilation area and the browser area. Essentially, all selection screens have the same structure.

The compilation area (**Disc Content**) is located on the left side of the screen, and is named after the relevant compilation. Files and folders are compiled here for burning. In the browser area (File Browser) on the right side you can find the elements that you want to burn. You can add data to your projects using the drag and drop function: Drag and drop the elements from the **File Browser** area to the **Disc Content** area.

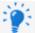

If the **File Browser** area is hidden, you can show it again using the 📙 button.

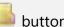

The following setting options are available:

| Disc type<br>drop-down<br>menu                                                                 | Allows you to select another disc type without loss of information. The option to change the disc type is useful when starting a compilation without knowing how much space is required by the files.  Available for data compilations only.                                                                                                    |
|------------------------------------------------------------------------------------------------|----------------------------------------------------------------------------------------------------|
| Selection list DVD9 (8.5 GB) / DVD5 (4.7 GB)                                                   | Allows you to expand or shrink the capacity bar according to the type of DVD you are going to burn. Choose the <b>DVD9 (8.5 GB)</b> option for a double layer DVD (DVD DL) and <b>DVD5 (4.7 GB)</b> for a single layer DVD.  Available for all DVD compilations.                                                                                                    |
| Selection list  BD QL (BDXL) (128  GB) /  BD TL (BDXL) (100  GB)  BD DL (50  GB) /  BD (25 GB) | Allows you to expand or shrink the capacity bar according to the type of Bluray Disc you are going to burn:  BD QL (BDXL) (128 GB) for a quadruple layer Blu-ray Disc,  BD TL (BDXL) (100 GB) for a triple layer Blu-ray Disc,  BD DL (50 GB) for a double layer Blu-ray Disc (BD DL) and  BD (25 GB) for a single layer Blu-ray Disc.  Available for all Blu-ray Disc compilations except BDMV-Video. |
| Button Burn Now                                                                                | Starts the burn process immediately. If you want to check or select the burn or compilation options again before burning, click the <b>Burn</b> button in the upper part of the screen.                                                                                                    |

The bottom margin of the screen contains a capacity scale in MB or GB for data discs or minutes (min) for Audio CDs. The exact size of the scale will depend on which disc type you have selected.

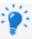

# Actual capacity of media formats

The actual capacity of the DVD5, DVD9, BD DL, and BDXL media formats is less than as stated by the disc manufacturers. For example, the actual capacity of a 4.7 GB DVD5 is around 4.38 GB only.

This is because of different conversion systems. A DVD5-media format can handle 4.700.000.000 bytes, but this number is not equal to the 4.7 GB stated by the disc manufacturers. The correct conversion factor for bytes is not 1000, but 1024:

1024 byte = 1 KB

1024 KB \* 1024 KB = 1 MB

1024 KB \* 1024 KB \* 1024 KB = 1 GB

A DVD can handle 4.700.000.000 bytes:

4.700.000.000 bytes = 4.589.843 KB = 4.482 MB = 4.377 GB

The capacity bar in Nero Burning ROM will always show you the correct amount of bytes measured in MB or GB.

When you are compiling files, a capacity bar shows you the estimated size of the selected files and the available space on the disc. The color of the capacity bar indicates whether the data will fit on the disc or not:

| Green        |                                                                                                    |
|--------------|----------------------------------------------------------------------------------------------------|
| capacity bar | The data will fit on the disc.                                                                                               |
|              | The data might fit on the disc. The size of the disc that has been inserted will determine whether the data will fit or not. |
| Red capacity | The data will not fit on the disc.                                                                                           |
| bar          | (Unless you have inserted an oversize disc.)                                                                                 |

The yellow and red marks are set by default for discs that are commercially available. The disc type you have selected will determine the exact scale value.

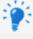

# Capacity of the CD recordable disc

For example, blank CDs are available with a capacity of 650 MB (74 min) or 700 MB (80 min). Therefore, the yellow mark is set for CDs at 650 MB and the red at 700 MB.

# Display the Capacity Bar

If the capacity scale is hidden you can display it again by clicking the **File > Options > Compilation** menu and by selecting the check box **Show the compilation size in the Nero status bar**.

#### 3. Burn Data Discs

# 3.1. Burn CD/DVD/Blu-ray

With Nero Burning ROM you can compile and burn all types of files and folders. If a Bluray recorder is installed on your computer you can burn data CDs, data DVDs and data Bluray Discs. If you have a CD recorder you can only burn data CDs. The procedure for all data compilation methods is identical.

The Image Recorder is also suitable for creating an image of a disc type not supported by the connected recorder. For example, you can therefore create a DVD image without having installed a DVD recorder. You can then write the image to a disc at any time.

To create a data disc, proceed as follows:

- 1. Select the desired disc format (CD, DVD, Blu-ray) from the drop-down menu in the **New Compilation** window. (In the case that the **New Compilation** window is not opened, it can be opened by clicking the **New** button on the main screen.)
- ➤ The selection list shows the compilation types that can be burned.

You can select an appropriate disc format without loss of information at any time in the main screen. Note that this has to be technically possible - for example you are obliged to burn an Audio CD to a CD. But it is possible to start with a data CD and change later to a data DVD, for example. The possibility to change the disc type is useful when starting a compilation without knowing how much space is required by the files.

- **2.** Select the desired compilation type for a data disc from the selection list (CD/DVD-ROM/Blu-ray Disc (UDF), CD/DVD-ROM/Blu-ray Disc (ISO), or CD/DVD-ROM/Blu-ray Disc (UDF/ISO).
- > The tabs with the configuration options that are valid for this compilation type are displayed.
- **3.** Set the options you require on the tabs.

Enabling **Nero DiscSpan** is useful, if the file size of the data to be burned is larger than the disc size or if you do not know exactly whether the files fit on one disc. With Nero DiscSpan the files are burned to several discs if necessary. Nero DiscSpan is only available for UDF-compilations.

Enabling **Multisession** is useful, if the file size of the data to be burned is much smaller than the disc size or if you are not sure, if your compilation is complete yet. With Multisession, you can burn additional content later on.

Note, that you can either enable Nero DiscSpan or enable Multisession.

- 4. Click the **New** button.
- > The **New Compilation** window is closed and the selection screen is displayed.
- 5. Select the files/folders that you want to burn from the **File Browser** area.
- **6.** Drag the required files/folders into the **Disc Content** area on the left side.
- > The files are added to the compilation and displayed in the compilation screen. The capacity bar indicates how much space is required on the disc.

In Nero Burning ROM, there is the option of defining filters for individual files or folders by dragging files or folders into the compilation areas with the depressed right mouse button. For instance, it is possible to filter for a particular type of file (\*.doc, \*.xls, \*.txt) or select which type of file is not to be taken up in the compilation area.

It is very easy to hide files in data compilations for additional protection or for security reasons so that they do not appear on the normal display. The files behave in the same way as other hidden system files that are hidden by default, but can easily be displayed. To hide files, right-click the required file, select the **Properties** option and then select the **Hide** check box.

Nero Burning ROM supports virtual search folders in the Windows Vista operating system. The search is selected by dragging the search folder into the compilation area. If you want to select the files of the search folder, you must open the search folder and drag the files into the compilation.

- **7.** Repeat the previous step for all files that you want to add.
- You have successfully compiled a data disc and can now burn this compilation.

# 3.2. Burn with Nero DiscSpan

With Nero Burning ROM you can compile and burn all types of files and folders to multiple discs. The **Nero DiscSpan** feature for **UDF** compilations is useful when the data to be burned is too large to fit on a single disc.

The number of discs to be used is shown in the compilation screen and you can switch the disc type here. However, during the burn process you are allowed to alternate the disc types (CD, DVD, Blu-ray Disc) regardless of which disc type you chose at the beginning.

When a single file exceeds the capacity of a disc, Nero Burning ROM can split such files automatically. In addition, using the **SmartFit** feature integrated in **Nero DiscSpan**, Nero Burning ROM can distribute files dynamically among several discs. The files are distributed in such a way that the amount of needed discs is minimized by slightly rearranging the order of files to optimally use the disc space available. Note that you can either enable splitting of files or enable SmartFit.

The restore tool **Nero DiscMerge** and a file catalog is burned on the last disc of the set by Nero Burning ROM. Nero DiscMerge provides an easy way to copy the content of the Nero DiscSpan discs to your computer. Nero DiscMerge can also merge split files and restore the original order of the files distributed by SmartFit.

# 3.2.1.Set Nero DiscSpan Options

The **Nero DiscSpan** tab provides configuration options for the Nero DiscSpan feature.

The following configuration options are available:

| Check box Enable Nero DiscSpan                                        | Enables the Nero DiscSpan feature. The compilation is burned to multiple discs, if necessary.  Nero DiscSpan can only be enabled, if on the <b>Multisession</b> tab the <b>No Multisession</b> option button is selected.                                                                                                    |
|-----------------------------------------------------------------------|----------------------------------------------------------------------------------------------------|
| Option button / Input field Allow the splitting of files which exceed | Enables the option that files that exceed a certain file size are split if this is necessary to fill up a disc space. The original order of the files is being kept. Note, that you need Nero DiscMerge in order to merge split files and folders. Nero DiscMerge is automatically burned to the last disc.                                                                                  |
| Option button  Allow Nero  DiscSpan  without file  splitting          | Enables the pure Nero DiscSpan feature (burns the compilation to multiple discs) without file splitting and without rearranging the order of files.  Note, that the file size is therefore limited by the disc size at least.                                                                                                    |
| Check box Enable SmartFit                                             | Enables the option that files are distributed dynamically among several discs and not necessarily in the original order. The files are distributed in such a way that the amount of needed discs is minimized by slightly rearranging the order of files to optimally use the disc space available. Therefore, it is possible, that files from one folder are to be found on multiple discs. |

|             | The original order of the files can be restored easily by Nero DiscMerge.  Nero DiscMerge is automatically burned to the last disc. |
|-------------|----------------------------------------------------------------------------------------------------|
| Check box   | Adds Nero DiscMerge to the last disc. Nero DiscMerge provides an easy                                                               |
| Add Nero    | way to copy the content of the Nero DiscSpan discs to your computer.                                                                |
| DiscMerge   | Nero DiscMerge can also merge split files and restore the original order of                                                         |
| and file    | the files distributed by SmartFit. Therefore, Nero DiscMerge is automatically                                                       |
| catalog to  | burned to the last disc if the <b>Allow the splitting of files</b> option or                                                        |
| master disc | the <b>Enable SmartFit</b> option is enabled.                                                                                       |

# 3.2.2. Creating Multiple Discs with Nero DiscSpan

With Nero Burning ROM you can compile and burn all types of files and folders to multiple discs. The number of discs to be used is shown in the compilation screen and you can switch the disc type here.

In order to minimize the amount of needed discs, you can also split large files or rearrange the order of files to optimally use the disc space available.

To create an UDF compilation using the Nero DiscSpan feature, proceed as follows:

- 1. Select the desired disc format (CD, DVD, Blu-ray) from the drop-down menu in the **New Compilation** window. (In case that the **New Compilation** window is not opened, it can be opened by clicking the **New** button on the main screen.)
- ➤ The selection list shows the compilation types that can be burned.
- 2. Select an **UDF** compilation type from the selection list.
- ➤ The tabs with the configuration options that are valid for this compilation type are displayed.
- 3. Click the **Nero DiscSpan** tab.
- > The **Nero DiscSpan** tab is displayed.
- **4.** Select the **Enable Nero DiscSpan** check box. Make sure, that on the **Multisession** tab the **No Multisession** option button is selected.

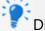

Discs that use the Nero DiscSpan feature cannot be created as multisession discs.

# Nero DiscSpan options

**Allow the splitting of files which exceed**: A files that exceed a certain file size is split if this is necessary to fill up a disc space.

**Allow Nero DiscSpan without file splitting**: The pure Nero DiscSpan feature (burns the compilation to multiple discs) without file splitting and without rearranging the order of files.

**Enable SmartFit**: Files are distributed dynamically among several discs and not necessarily in original order.

- **5.** Set the desired options on the other tabs.
- **6.** Click the **New** button.
- > The **New Compilation** window is closed and the selection screen is displayed.
- 7. Select the files/folders that you want to burn from the **File Browser** area.
- **8.** Drag the required files/folders into the **Disc Content** area on the left side.
- The files are added to the compilation and displayed in the compilation screen. The capacity bar indicates how much space is required by the DiscSpan compilation. On the left an info field indicates how much discs will be burned.

In Nero Burning ROM, there is the option of defining filters for individual files or folders by dragging files or folders into the compilation areas with the depressed right mouse button. For instance, it is possible to filter for a particular type of file (\*.doc, \*.xls, \*.txt) or select which type of file is not to be taken up in the compilation area.

It is very easy to hide files in data compilations for additional protection or for security reasons so that they do not appear on the normal display. The files behave in the same way as other hidden system files that are hidden by default, but can easily be displayed. To hide files, right-click the required file, select the **Properties** option and then select the **Hide** check box.

- **9.** If required, you can change the disc type.
- You have successfully compiled a data disc and can now burn this compilation. During the burn process you will be prompted to insert a new disc whenever needed. You are allowed to alternate the disc types (CD, DVD, Blu-ray Disc) regardless of which disc type you chose at the beginning. If you have activated the respective option, files which exceed a certain size will be split or files will be distributed dynamically among several discs.

# 3.2.3.Copy Data with Nero DiscMerge

The tool **Nero DiscMerge** was burned on the last disc of the set - the so called Master Disc - by Nero Burning ROM. Nero DiscMerge contains information about the content of the burned Nero DiscSpan disc set. The amount of discs and which file or folder was burned to which disc is also included in the information. Nero DiscMerge provides an easy way to copy the files and folders to your hard drive by triggering the copy process and prompting you to insert the single discs of the set. Using Nero DiscMerge you can be sure, that all files and folders are copied and no disc is forgotten.

You can also exclude individual files from the copy process or select specific files to be copied.

Furthermore, Nero DiscMerge can merge split files and folders that have been burned on multiple discs if the split file feature has been used. If the SmartFit feature has been used, Nero DiscMerge is useful to copy the distributed files and folders in original order. (If the SmartFit feature is activated it is possible that files from one folder are to be found on multiple discs.)

Therefore, we recommend using the comfortable Nero DiscMerge when copying Nero DiscSpan disc content.

Under Windows Vista and Windows 7 you need administrator rights to save the files to secure folders such as C:\Program files. Therefore, a User Account Control message asking for administrator rights may appear with these operating systems.

To copy the content of Nero DiscSpan discs, proceed as follows:

- 1. Insert the Master Disc the last burned disc into a drive.
- ➤ **Nero DiscMerge** starts automatically. The content, i.e. folder structure and files, of the Nero DiscSpan disc set is displayed.

If the program does not start automatically, select the drive with the disc in Windows Explorer. You can start Nero DiscMerge manually by double-clicking the **NeroDiscMerge.exe** file in the **\$Nero\$** folder.

- 2. Select the copy target in the **Target path** input field by clicking the **Browse** button.
- **3.** Select the check box preceding the folder or the file that you want to copy. Select a folder in the left to show the contained files in the right.
- **4.** Click the **Copy Data** button.

- > The **Copy Status** window is opened.
- ➤ A message window is opened prompting for the first burned disc.
- **5.** Remove the current disc and insert the first burned disc into the drive.
- **6.** Click the **OK** button.
- The message window is closed and the copy process is started. Information about the current step is displayed in the information area. A process bar indicates the progress being made. When the content of this disc is completely copied, then the disc is ejected. The message window is opened again prompting for the next disc.
- **7.** Insert each disc of the set in chronological burning order as requested by Nero DiscMerge.
- > Once the copy process is complete, the message "Disc merging complete" is displayed in the information area. The **Cancel** button changes to **Close**.
- 8. Click the Close button.
- > The **Copy Status** window is closed.
- **9.** Click the **Close** button.
- Nero DiscMerge is closed.
- > You have successfully copied the content of multiple Nero DiscSpan discs to your hard drive.
- If files have been split, they are merged together now. If files have been distributed dynamically among several discs, they are in their correct folder in original order now.

#### 3.3. Burn a SecurDisc

SecurDisc is a technology with which you can create discs with special protection properties. No special hardware is needed.

Discs that are created with Nero Burning ROM and the SecurDisc compilation type include data integrity and reconstruction. Additional SecurDisc features include the possibility to protect the data on your disc against unauthorized access with a password, to digitally sign the disc, and to configure the data redundancy.

To be able to copy the protected data to your hard drive and to check the security of the data you will need a special application named Nero SecurDisc Viewer. The Nero SecurDisc Viewer is burned automatically to the SecurDisc disc and can be downloaded free of charge at **www.securdisc.net** or www.nero.com.

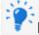

More information on SecurDisc technology can be found at www.securdisc.net.

To compile a SecurDisc disc, proceed as follows:

- 1. Select the desired disc format (CD, DVD, Blu-ray) from the drop-down menu in the **New Compilation** window. (In the case that the **New Compilation** window is not opened, it can be opened by clicking the **New** button on the main screen.)
- ➤ The selection list shows the compilation types that can be burned.
- 2. Select the desired compilation type for a SecurDisc from the selection list.
- > The tabs with the configuration options that are valid for this compilation type are displayed.
- **3.** If you want to enable the password protection for all files:
  - a. Enable the **Password protection** check box on the **SecurDisc** tab.
  - ➤ The SecurDisc Protect Data window is opened.
  - b. Enter the desired password in the **Password** input area and then click the **OK** button.

When appropriate, a wizard offers suggestions in an additional **Tips** dialog box when entering and selecting the password. The wizard estimates the security level, i.e. the quality of the password, during entry.

- **4.** If you want to sign the disc with a digital signature:
  - a. Select the **Digital signature** check box on the **SecurDisc** tab.
  - ➤ The SecurDisc Digital Signature window is opened.
  - b. If you have already created a digital key, click the **Browse** button and select the key.
  - **C.** If you want to create a digital key, click the **Start** button.
  - ➤ The SecurDisc Create Digital Key window is opened.
  - d. Read the instructions and click the **Next** button.
  - The SecurDisc Key Creation Process window is opened.
  - e. Move your mouse at random until the creation process is complete.

- ➤ Nero Burning ROM uses the random data to create the SecurDisc key. You can monitor the status of the creation process using the progress bar. The **Next** button is enabled as soon as the process is complete.
- f. Click the **Next** button.
- > The SecurDisc Key Creation Completed window is opened.
- g. Enter a file name for the key you have created and click the **Finish** button.
- ➤ The **SecurDisc Digital Signature** window is opened again and the selected key appears in the drop-down menu.
- h. Click the **OK** button.
- ➤ The corresponding window is opened to inform you that the disc is being digitally signed with the selected key.
- i. Click the **OK** button.

You can pass on the relevant public key to recipients to enable them to verify the signature.

- **5.** If you want to enhance the burning speed by limiting the data redundancy or to configure the data redundancy:
  - a. Select the **Data redundancy** check box on the **SecurDisc** tab.
  - > The drop-down menu is enabled.
  - b. Select the desired redundancy level.

If the **Data redundancy** check box is disabled, the disc will be filled completely with copies of the chosen data and checksums. A display panel in the compilation screen indicates the current redundancy level.

A redundancy level of 1,3 means no redundancy and a redundancy level of 9 means excellent redundancy.

We recommend a redundancy level of at least 2,5.

- **6.** Click the **New** button.
- ➤ The **New Compilation** window is closed and the selection screen is displayed.

- 7. Select the files/folders that you want to burn from the **File Browser** area.
- 8. Drag the required files/folders into the **Disc Content** area on the left side.
- > The files are added to the compilation and displayed in the compilation screen. The capacity bar indicates how much space is required on the disc.

You can selectively enable the password protection for individual files by marking the desired file in the compilation screen and clicking the **Protect** button.

- 9. Repeat the previous step for all files that you want to add.
- > You have compiled a SecurDisc disc with settings according to your requirements and can now burn the disc.

#### 3.3.1.About Nero SecurDisc Viewer

Nero SecurDisc Viewer is a standalone application that is part of the SecurDisc technology platform. SecurDisc is a technology developed by Nero and HLDS to create discs with special protection properties. No special hardware is needed.

Nero SecurDisc Viewer is available as a free download at **www.securdisc.net** or **www.nero.com** and is also included automatically in a SecurDisc disc that is burned with Nero Burning ROM or Nero Express.

Discs that are created with Nero and the SecurDisc compilation type include data integrity and reconstruction. Additionally, the data on the SecurDisc disc can be protected against unauthorized access by using a password. The data can also be digitally signed. Nero SecurDisc Viewer allows you to copy the protected data to your hard drive and to check the security of the data.

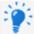

More information on SecurDisc technology can be found at www.securdisc.net.

# 3.3.1.1. Starting Nero SecurDisc Viewer

Nero SecurDisc Viewer is included automatically in a SecurDisc disc that is burned with Nero Burning ROM or Nero Express. Insert the SecurDisc disc in a drive to open Nero SecurDisc Viewer automatically.

Nero SecurDisc Viewer can also be opened by double-clicking the **NeroSecurDiscViewer.exe** file. This file can either be found on the SecurDisc disc or it can be downloaded from **www.securdisc.net** or **www.nero.com**.

## 3.3.1.2. Copying Data to Hard Drive

With Nero SecurDisc Viewer you can copy the files from the SecurDisc disc to your hard drive. If the files have been protected against unauthorized access, you can insert the password here.

#### Proceed as follows:

- 1. Select the check boxes of the files you want to copy to the hard drive.
- **2.** Click the **Save to** button.
- ➤ If data on the SecurDisc disc is password-protected, the **Password Protection** window is opened.
- **3.** Enter the password in the text box and click the **Apply** button.
- An explorer window is opened.
- **4.** Select the required folder and click the **OK** button.
- A progress window is opened and the files are copied. As soon as the copy process is finished, a message is displayed to notify you.
- ➤ The selected files are copied to the selected folder.

# 3.3.1.3. Checking Data Integrity

Nero SecurDisc Viewer can be used to check the data integrity of a SecurDisc disc by using the checksum feature. The data integrity check warns you if the data on a disc is at risk of disc decay so that you have time to back it up to another disc.

#### Proceed as follows:

- **1.** Click the **Integrity** button.
- A progress window is opened and the integrity check is carried out. You can follow the progress with the status bar and the displayed messages.
- As soon as the integrity check is finished, a message is displayed to notify you about the result of the check.

# 3.3.1.4. Checking Signature

With Nero SecurDisc Viewer you can verify the authenticity of the SecurDisc disc if it is digitally signed. You need the public key from the distributer of the SecurDisc disc for this purpose. By checking the public key, Nero SecurDisc Viewer is able to confirm that the data is authentic and has not been manipulated.

Proceed as follows:

- 2. Click the **Signature** button.
- > An explorer window is opened.
- **3.** Select the public key (\*.bpk) which the SecurDisc disc is signed with.

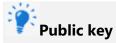

The creator of the SecurDisc disc has also created or selected the public key for the disc. The key is to be distributed by the creator of the disc, too.

- 4. Click the OK button.
- > The explorer window is closed and the **Check** window is opened.
- > The signature is checked. You can follow the progress with the status bar and the displayed messages.
- As soon as the copy process is finished, a message is displayed to notify you about the result of the check.

#### 3.4. Burn with Autorun

On the **Autorun** tab in the **New Compilation / Compilation Properties** window you can choose a file to be executed automatically when the disc is inserted into a disc drive (on Windows systems). Furthermore, you can select an icon to represent the disc in the Windows Explorer. The icon has to be in the \*.ico format, but will be converted by Nero Burning ROM if you choose another format.

File and icon are selected from the **Disc Content** area, that means, from the files you have already added to the actual Nero Burning ROM compilation. So first, you have to compile your files and then open the **Compilation properties** window by clicking **File** > **Compilation Properties**. (The window is also opened when you click the **Burn** button in the task bar.) Then you can choose file and icon for the autorun execution.

# 3.5. Multisession Settings

The **Multisession** tab provides the option to create multisession discs for data discs. Multisession discs can be burned in multiple sessions until you have reached the maximum disc capacity. A session is a self-contained data area that is burned using a single process, and consists of a lead-in (with the table of contents), one or more tracks, and a lead-out. Discs without the multisession option, e.g. Audio CDs, are burned in a single session.

If a new multisession disc is being started, Nero Burning ROM also saves (if possible) the point of origin for the files. This information is used when continuing the multisession disc.

If a multisession disc is being continued, Nero Burning ROM automatically sets a cross reference to the imported session, i.e. the table of contents for the imported session is copied to the table of contents for the current session. You must define which session is being imported when starting your compilation. The files in the previous sessions are retained and continue to take up space. Nero Burning ROM automatically verifies whether the correct multisession disc has been inserted for continuation. If not, the disc is ejected.

You can add new files to the compilation or delete files from the compilation when you continue the multisession disc. Files and folders from the session to be continued can even be refreshed, that means, changes in the folders like updated or deleted files can be taken over to the compilation. In any case, after the burn process the disc gives you access to exactly these files and folders that were visible in the compilation in Nero Burning ROM.

If you disable the **Finalize disc** check box on the **Burn** tab, you can always burn additional sessions on the disc, but then only the last session will be visible and you will only be able to access data from the last session.

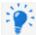

## Multisession disc

Multisession discs are particularly suitable for backing up important files burned on a regular basis.

The following option buttons are available on the **Multisession** tab in the **Multisession** area:

| Start<br>Multisession<br>disc    | Burns the selected compilation in one session to the disc.  If the disc already contains sessions, you can also select this option.  Sessions are then not imported and cross references are not set. This means that only the last session will be visible and you will only be able to access data from the last session. |
|----------------------------------|----------------------------------------------------------------------------------------------------|
|                                  | Continues a multisession disc by burning an additional session to a disc with at least one session. Cross references to the imported session are set in the process.                                                                                                    |
| Continue<br>Multisession<br>disc | When you select this option, the multisession disc must be inserted in a drive. You then have to define which session is being continued. The compilation screen will show the visible files and folders on the                                                                                                    |

|                    | multisession disc, but grayed out. Everything you see in the compilation screen will be accessible on the disc later on.                                                                                                    |
|--------------------|----------------------------------------------------------------------------------------------------|
| No<br>Multisession | Creates a disc without a multisession.  However, even a disc without a multisession can be continued as long as it is not finalized. Sessions are then not imported and cross references are not set. This means that only the last session will be visible and you will only be able to access data from the last session. |

When selecting the **Continue Multisession disc** option button, the **Options** area is available with the following check boxes:

| Refresh<br>compilation<br>when<br>importing<br>session | Gives you the possibility to refresh your compilation (and therefore the accessible files on the multisession disc after burning).  On the multisession disc, Nero Burning ROM has saved (if it has been possible) the point of origin for the files. If the files can be accessed on your computer, Nero Burning ROM can refresh the compilation to match the files at the point of origin. |
|--------------------------------------------------------|----------------------------------------------------------------------------------------------------|
| Replace files in compilation                           | If there is a file in the imported session that has been updated on its point of origin in the meantime, then the outdated version in the compilation will be replaced with the newest version.                                                                                                    |
| Remove deleted files from compilation                  | If there is a file in the imported session that has been deleted on its point of origin in the meantime, then the file in the compilation will be deleted, too.                                                                                                    |
|                                                        | If there is a folder in the imported session, and on its point of origin a file has been added to this folder, then this file will be added to the compilation, too.                                                                                                    |

# 3.6. UDF Settings

The **UDF** tab provides options for configuring the UDF (Universal Disc Format) file system. The UDF standard was developed by Osta (Optical Storage Technology Association) in response to the requirements of DVDs. The standard works on all platforms.

The following setting options are available in the **Options** drop-down menu:

| Entry              | Sets options automatically for the UDF file system.                |
|--------------------|--------------------------------------------------------------------|
| Automatic Settings | We recommend that you select this entry.                           |
| Entry              | Enables you to manually define the UDF partition type and the file |
| Manual Settings    | system version.                                                    |

| Entry              | Creates a disc that is compatible with an Xbox.                        |
|--------------------|------------------------------------------------------------------------|
| <b>Enable Xbox</b> | This entry is available if the <b>No Multisession</b> option button is |
| compatibility mode | selected on the <b>Multisession</b> tab.                               |

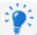

A disc that is compatible with Xbox cannot be created as a multisession disc.

# 3.7. ISO Settings

The **ISO** tab provides options for configuring the ISO file system.

ISO 9660 is a system-independent standard. It can be read on all operating systems. The following features apply:

- ➤ Permits eight characters plus three characters for the file extension (Level 1) or 31 characters (Level 2) for the file name including the file extension.
- Permits eight characters for the folder name.
- > Restricts the maximum directory depth to eight levels (including root folder).
- ➤ The characters A-Z, 0-9 and the underscore (\_) are permitted.

In the **ISO** tab, in the area **Relax Restriction**, the restrictions imposed by the selected file system can be relaxed. For example, you can allow a higher path level or more than 64 characters for the Joliet name.

If the disc should be read on all operating systems, select ISO 9660 as the file system and clear all check boxes in the **Relax restrictions** area.

An advisory message appears on the **ISO** tab in the **Information** area if the disc cannot be read on all operating systems.

If the disc is to be used mainly on computers with Microsoft Windows and you want to use lowercase letters and/or foreign language characters for the file names, select **ISO 9660 + Joliet** as the file system.

The following setting options are available on the **ISO** tab in the **Data** and **File** areas:

| Drop-down menu | Selects the mode for the data. <b>Mode 1</b> and <b>Mode 2/XA</b> are available. |
|----------------|----------------------------------------------------------------------------------|
| Data mode      | Newer drives can easily read Mode 1 and Mode 2/XA CDs.                           |

|                                      | However, some older drives cannot read Mode 1 discs correctly. In the case that the disc can to be read in any case on older drives, select the Mode 2/XA format.                                                                                                    |
|--------------------------------------|----------------------------------------------------------------------------------------------------|
| Drop-down menu File system           | Selects the file system that is used for the data.  ISO 9660 only: ISO format alone is used.  ISO 9660 + Joliet: ISO format is used and is enhanced by the Joliet standard.  ISO 9660:1999: The latest ISO format update is used. Among other things it allows the use of 207 characters and a deeper directory depth. |
| Drop-down menu  Length of file  name | Defines the possible length of the file name. <b>Level 1</b> and <b>Level 2</b> are available. In Level 1 the file name can be eight characters long and the file name extension (e.g. *.doc) three characters. In Level 2 the file name can be 31 characters long.                                                    |
| Drop-down menu  Character set        | Defines the character set used for ISO names.                                                                                                    |

# 3.8. Saving Data Track

With Nero Burning ROM you can save a data disc as an image file. The image file can later be burned to a recordable disc. The result is a copy of the original data disc.

To save the data disc as an image file, proceed as follows:

- 1. Insert the data disc in a drive.
- 2. Click the Extras > Save Data Tracks menu.
- ➤ The **Select Track** window is opened. The track list shows you the sessions and data tracks that are found on the disc. Due to the technical reasons, only the first data track of the first session can be saved.
- 3. Select the first data track.
- 4. Click the Save Track button.
- > The **Save As** window is opened.
- **5.** Select a file name and a storage location.
- **6.** In the **Save As** drop-down menu, select the desired output format (ISO or NRG) for the image file.
- 7. Click the **Start** button.

- > The **Progress** window is opened and displays the progress made while saving. When the save process is complete, the window is closed automatically.
- > You have successfully created an image file starting from a data disc. Now you can burn the image file to a disc.

# 4. Rip and Burn Music

#### 4.1. Create Audio CD

Using Nero Burning ROM you can create an Audio CD that contains music files. It can be played on all standard CD players. To compile an Audio CD, source files with different audio formats are automatically converted into Audio CD format before being burned.

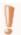

Some CD players cannot play CD-RWs. Use CD-R discs to burn Audio CDs.

To create an Audio CD, proceed as follows:

- 1. Select the **CD** entry from the drop-down menu in the **New Compilation** window. (In the case that the **New Compilation** window is not opened, it can be opened by clicking the **New** button on the main screen.)
- 2. Select the **Audio CD** compilation type from the selection list.
- ➤ The tabs with the configuration options that are valid for this compilation type are displayed.
- **3.** Set the desired options on the tabs.
- Audio CDs should always be burned using the disc-at-once method. This entry is selected by default.
- 4. Click the **New** button.
- > The **New Compilation** window is closed and the selection screen is displayed.
- **5.** Select the audio files that you want to burn from the File Browser area on the right side. You can use the hard drive or an Audio CD as source of the audio file.

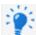

You can also choose an M3U playlist as a source.

- **6.** Drag the desired audio files into the Disc Content area on the left side.
- > The files are added to the compilation and displayed in the compilation screen. The capacity bar indicates how much space is required on the disc.

The titles shown here are mostly not identical to the file names. Instead, if there are song titles saved in the metadata, they will be used. The titles are burned to the Audio CD as so-called CD TEXT. CD TEXT will be later shown in the CD player display. So, CD TEXT can only display a limited character set and has also a length limit.

- **7.** Repeat the previous step for all audio files that you want to add.
- **8.** Customize the properties of the audio file to suit your requirements.
- > You have successfully compiled an Audio CD and can now burn this compilation.

# 4.1.1. Audio CD Settings

The **Audio CD** tab provides options for setting the Audio CD.

The following configuration options are available on the **Audio CD** tab in the **General** area:

| Check box |                                                                                                    |
|-----------|----------------------------------------------------------------------------------------------------|
| all audio | Enables a filter that brings the volume of the audio files to be burned into line with one another. This is particularly recommended if the audio files originate from different sources. |
|           | Allows the audio files to merge into one another on the Audio CD without a pause (just like in live recordings).                                                                          |
|           | If the check box is cleared, there are pauses of two seconds between the audio files.                                                                                                    |
| tracks    | We strongly recommend using the disc-at-once mode. Otherwise the zero pause length may not be supported by all recorders and/or a very short clicking noise may be heard between tracks.  |

The following configuration options are available in the **CD TEXT** area:

| Write on    | Enables the option for writing CD TEXT. With CD players that support CD TEXT, the title of the CD, the name of the audio file as well as the name of the artist appear in the display. |
|-------------|----------------------------------------------------------------------------------------------------|
| CD          | CD TEXT can only be written in disc-at-once mode.                                                                                                    |
|             | ,                                                                                                    |
| Input field |                                                                                                    |
| Title       | Defines the label of the Audio CD.                                                                                                    |
|             |                                                                                                    |
| Input field |                                                                                                    |
| •           |                                                                                                    |
| Artist      | Defines the artist.                                                                                                    |
|             |                                                                                                    |

You can also enter additional information about the Audio CD such as the producer or comments.

# 4.1.2.CDA Settings

The **CDA Options** tab provides options for configuring CD-DA files on the Audio CD. The **CDA file strategy** area allows you to select the strategy that Nero Burning ROM should use for handling selected audio files from a source Audio CD. In general, there are two methods:

- ➤ Read the audio file and store it in the cache temporarily. The Audio CD can be burned in disc-at-once mode, which supports CD Text.
- Create a reference to the audio file and read it shortly before burning (track reference).
  The Audio CD can only be burned in track-at-once mode.

To add tracks from a source Audio CD to your audio compilation, we generally recommend the following alternative:

Rip the source Audio CD to hard drive (see **Copy Audio CD to Hard Drive**). Ideally, save the tracks in the lossless FLAC format. Then proceed by adding the audio files to the audio compilation.

The following setting options are available on the CDA Options tab in the CDA File Strategy area:

|                                                  | Saves the audio files temporarily to the Nero Burning ROM cache.                                                                                                    |
|--------------------------------------------------|----------------------------------------------------------------------------------------------------|
| Drop down menu entry  Diskspace strategy         | If there is no space available, a reference is created to the audio file and is not read until shortly before burning. This entry is selected by default.                                   |
| Drop-down menu entry                             | Saves the audio files temporarily to the Nero Burning ROM cache.                                                                                                    |
| Tempfile strategy                                | If there is no space available, an error message appears.                                                                                                    |
| Drop-down menu entry  Reference strategy         | Creates a reference to the audio file and reads it shortly before burning. The source medium can only be a CD/DVD drive, not a recorder. The disc can only be burned in track-at-once mode. |
| Drop-down menu entry  Device dependent  strategy | Creates a reference to the audio file if a CD/DVD drive is available. Otherwise the temple strategy is used.                                                                                |

The following setting options are available on the **CDA Options** tab in the **Drive** area:

| Selection list                           |                                                   |
|------------------------------------------|---------------------------------------------------|
| Drive                                    | Lists recognized drives and burners.              |
| Drop-down menu                           |                                                   |
| Read speed                               | Selects the speed at which the CD is read.        |
| Check box                                |                                                   |
| Cache track on hard drive before burning | Saves the audio file in the cache before burning. |

The following setting options are available on the **CDA Options** tab in the **Advanced** area:

| Check box | Removes silence at the end of individual audio files, i.e. music tracks transition smoothly from one to the next. This check box is selected by default. |
|-----------|----------------------------------------------------------------------------------------------------|
|           | To avoid unwanted effects set the pause length to 0 when clearing this check box (to set the pause length see <b>Track Properties Tab</b> ).             |

#### 4.1.3. Mixed Mode CD and CD EXTRA

With Nero Burning ROM you can compile CDs that include both audio and data files.

The following compilation methods are available:

- Mixed Mode CD
- CD EXTRA

A Mixed Mode CD includes the data and the audio files in one session. CD EXTRA includes the audio files in the first session and the data files in the second session.

The procedure for compiling the audio and data files is basically the same as the procedure for compiling data or music CDs. Please be sure to select the corresponding entry in the **New Compilation** window. The selection screen includes a compilation area for audio files and one for data files. The compilation can only be burned if files have been added to both the audio and the data compilation area.

## 4.1.3.1. CD-Extra Settings

The **CD EXTRA** tab provides configuration options for albums.

The following information is available in the **Info** area:

| Display panels | Displays information on the compilation. |
|----------------|------------------------------------------|
|----------------|------------------------------------------|

The following configuration options are available in the **Album** area:

| Input field                 |                                                                                                    |
|-----------------------------|----------------------------------------------------------------------------------------------------|
|                             | Defines a name for the album. This is particularly useful when the album is to comprise several CDs.                                            |
| Input field                 |                                                                                                    |
| Number of volumes in album  | Defines the number of discs that the compilation should contain.                                                                                |
| Input field                 |                                                                                                    |
| Album<br>sequence<br>number | Defines the album number of the current disc.                                                                                                   |
|                             | Opens the <b>CD EXTRA Pictures</b> window where you can select the pictures for the front and flipside of the CD and define the picture format. |

The following configuration options are available in the **Localization** area:

| Display panel | Displays available languages. When you select a language, you can add the title for the album in the <b>Album title</b> text box. Each language can contain |
|---------------|----------------------------------------------------------------------------------------------------|
| Languages     | a different title.                                                                                                    |
| Button        | Opens the <b>New Language</b> window where you can select a new language                                                                                    |
| Add           | from a country list.                                                                                                    |
| Button        |                                                                                                    |
| Delete        | Deletes the selected language.                                                                                                    |
| Input field   | Adds an album title to the language highlighted in                                                                                                    |
| Album Title   | the <b>Languages</b> selection list.                                                                                                    |

## 4.2. Rip Audio CD

With Nero Burning ROM you can save audio files from an Audio CD to the hard drive. In the process, the files are encoded, i.e. converted into a format that the computer can read. The audio file is usually compressed.

Nero Burning ROM obtains information about metadata such as title, artist, and track title from different sources. You can check exactly what metadata will be written into the audio files.

Metadata about the Audio CD is available from different sources: The Audio CD's own CD TEXT, and Gracenote Media Database.

- The Gracenote Media Database holds metadata about many Audio CDs. With Gracenote MusicID Nero Burning ROM can identify the Audio CD and access metadata from the Gracenote Media Database.
- Many Audio CDs contain CD TEXT which includes metadata such as the title of the CD, the name of an audio file or the name of an artist.

Music recognition technology and related data are provided by Gracenote®. Gracenote is the industry standard in music recognition technology and related content delivery. For more information, please visit **www.gracenote.com**.

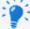

Audio files from copy-protected Audio CDs cannot be saved.

To save audio files, proceed as follows:

- 1. Click the Extras > Save Audio Tracks menu.
- > The **Save Audio Tracks to Hard Drive** window is opened.
- 2. Insert your Audio CD into a drive.
- The disc is being analyzed. Metadata information is obtained from Gracenote, CD TEXT and the local database and displayed, if available.
- 3. Select the metadata information for your Audio CD from the CD drop-down menu.
- **4.** Select the tracks that you want to save on the hard drive.
- **5.** Click the **Output** tab.
- > The **Output** tab is opened.

- **6.** Select the target file's audio format in the **File Format** drop-down menu.
- **7.** Choose a method for creating the file name in the **Mode for Creating File Names** drop-down menu.
- **8.** Define other settings according to your preferences.
- **9.** Click the **Copy** button.
- ➤ Conversion starts. A folder with the album name is created in the desired folder. The audio files are saved in this folder and named according to the method you chose.
- > You have saved audio files.

#### 4.2.1. Save Audio Tracks to Hard Drive Window

Define the settings for audio files to be saved to the hard drive in the **Save Audio Tracks to Hard Drive** window. The window is opened by clicking the **Extras** > **Save Audio Tracks** menu.

The following setting options are available:

| Tab    |                                                       |
|--------|-------------------------------------------------------|
| Source | Specifies settings for the source of the audio files. |
| Tab    |                                                       |
| Output | Sets output files configuration options.              |
| Button |                                                       |
|        |                                                       |

#### 4.2.2.Source Tab

The **Source** tab displays the audio files on the Audio CD. The functions of the control buttons correspond to the familiar control buttons on CD players.

The following setting options are available:

| Drop-down<br>menu                          |                                                                                                    |
|--------------------------------------------|----------------------------------------------------------------------------------------------------|
| Source drive                               | Selects the drive where the Audio CD is inserted.                                                                                                    |
|                                            | Selects from which source metadata is used:                                                                                                    |
| Drop-down<br>menu                          | Gracenote Media Database                                                                                                    |
| CD                                         | CD TEXT                                                                                                    |
|                                            | Your local database (only available if you have ripped or copied the Audio CD before)                                                                                                    |
| Title Selection<br>List                    | Displays the tracks on the Audio CD. You can select individual tracks to copy by selecting the respective check box.                                                                                                    |
| Button<br><b>Refresh</b>                   | Obtains all available information again. Nero Burning ROM sends a new query to the Gracenote Media Database and completes the Audio CD's metadata including artist, title name, and genre if a matching entry exists in the database. Also, CD TEXT and information from your local database, if available, are obtained. |
| Input fields  Album / Album  Artist / Year | Displays or specifies metadata for the album, album artist and year.                                                                                                    |
| Selection list                             |                                                                                                    |
| Genre                                      | Displays or specifies the genre.                                                                                                    |
| Button                                     |                                                                                                    |
| Cover                                      | Loads a cover from your hard drive.                                                                                                    |

# 4.2.3.Output Tab

You can define the properties of the audio files to be created on the **Output** tab.

The following setting options are available:

| Input window                                                        |                                                                                                    |
|---------------------------------------------------------------------|----------------------------------------------------------------------------------------------------|
| Output directory                                                    | Selects the storage location for the output file.                                                                                                    |
| Button                                                              |                                                                                                    |
| Browse                                                              | Opens a browser window where you can select a storage location.                                                                                                    |
| Drop-down menu                                                      |                                                                                                    |
| Mode for creating file name                                         | Selects the method to be used for creating the name of the output file.                                                                                                    |
| Check box  Automatically generate a playlist of stored audio tracks | Creates a playlist of the saved audio files. A playlist is a list of the ripped audio files in the right order with the right metadata. It is a very convenient tool – you simply have to select the playlist to add all the audio files it contains to an audio compilation or a playback application.                                                                                                    |
| Drop-down menu                                                      |                                                                                                    |
| Playlist format                                                     | Selects a format for the playlist.                                                                                                    |
| Drop-down menu File format                                          | Selects the output audio format for the selected audio file. The selected file format is available as the first entry the next time it is called up. You can choose between Nero AAC Audio, MP3 Audio, WAVE, AIFF, FLAC and Ogg Vorbis.                                                                                                    |
| Drop-down menu  Quality                                             | Selects the bitrate for the selected audio file format. If the bit rate is small, less data is transferred. The file is then small, but quality is lower. If the bit rate is high, more data is transferred. The file size is then large, but the quality is high. A value of <b>128</b> for MP3 files is near CD quality. For the MP3 Audio file format, you can also select if you want to create an MP3 file or an mp3PRO file. |
|                                                                     | Only available if you selected the <b>Nero AAC Audio</b> or <b>MP3 Audio</b> file format.                                                                                                    |

| Check box              |                                                                                                    |
|------------------------|----------------------------------------------------------------------------------------------------|
| compatibility with     | Makes Nero AAC Audio available for an iPod.  Is only available if you selected the <b>Nero AAC Audio</b> output format.                                                                                                    |
|                        | Disables the ID3v2 Unsynchronization during the decoding process.                                                                                                    |
| CH <del>e</del> (K DOX | ID3v2 Unsynchronization is a part of the MP3 decoding process. It increases the chance that the MP3 file can be played even with old                                                                                                    |
| Disable ID3v2          | software or hardware that does not support ID3v2. However, some                                                                                                    |
|                        | devices that support ID3v2 do not support ID3v2 Unsychronization. The display of images or text tags might be corrupt on such devices when playing MP3 files with unsynchronized ID3v2. Select the check box if you have encountered such problems. |

## 4.3. Gracenote Music Recognition

With Gracenote MusicID Nero Burning ROM can identify music files. So called metadata such as artist, title, and genre are accessed from the Gracenote Media Database and displayed in Nero Burning ROM.

Identification is possible for single audio files as well as complete original Audio CDs.

If the metadata of the Audio CD is not yet included in the database, then you can enter it and make it available.

With Gracenote you can have audio files identified out of any sort of audio compilation. This is particularly useful when audio files are not named or are only partially named. In this way your music collection is correctly tagged with all information.

During the following actions, original Audio CDs can be automatically identified in Nero Burning ROM with Gracenote MusicID.

- Copying Audio CD
- Saving Tracks from the Audio CD to Hard Drive

Music recognition technology and related data are provided by Gracenote®. Gracenote is the industry standard in music recognition technology and related content delivery. For more information, please visit **www.gracenote.com**.

#### 4.4. Encode Audio Files

With Nero Burning ROM you can convert an audio file into another format, i.e. transcode the audio file (e.g. from WAV to MP3).

The following formats are usually available (available formats may depend on the source format):

- > AC3: You can specify the bit rate for this audio format
- > AIFF: See Encoding Options AIFF
- > FLAC: It is not necessary to specify any settings for this lossless audio format
- ➤ MP3 (Lame Encoder): See Encoding Options MP3
- ➤ MP3/mp3PRO: See Encoding Options MP3/mp3PRO
- > Nero AAC Audio: See Encoding Options Nero AAC Audio
- OGG: See Encoding Options OGG
- WAV: See Encoding Options WAV
- **WMA**: You can set different profiles for this audio format

#### 4.4.1.Encode Files Window

In the **Encode Files** window, the audio files that are to be encoded are selected and the properties of the output are defined. You can open the window via the **Extras** > **Encode Files** menu. The window consists of a selection area and the **Properties** area.

The following configuration options are available in the selection area:

| List                |                                                                                                    |
|---------------------|----------------------------------------------------------------------------------------------------|
| Files to be encoded | Displays the selected files.                                                                         |
| Check box           |                                                                                                    |
| Show full paths     | Displays the full source and destination paths for the files in the <b>Files to be encoded</b> list. |
| Button              | Opens the browser window where you can select a file to add it to the list of files to be encoded.   |
| Add                 | Clicking on the little triangle allows you to select audio files using Nero MediaBrowser.            |

| Button     |                                                                 |
|------------|-----------------------------------------------------------------|
| Remove     | Removes the selected file.                                      |
| Button     |                                                                 |
| Remove All | Removes all files from the list of <b>Files to be encoded</b> . |
| Button     |                                                                 |
|            |                                                                 |

The following configuration options are available in the **Properties** area:

| Drop-down<br>menu  |                                                                                                    |
|--------------------|----------------------------------------------------------------------------------------------------|
| Output file format | Selects the output audio format for the selected audio file.                                          |
| Button Settings    | Opens a window where you can define options such as bit rate and frequency for the output audio file. |
| Display panel      |                                                                                                    |
| Target file        | Displays the storage location of the output file or output files.                                     |
| Button             |                                                                                                    |
| Browse             | Opens a browser window where you can select a storage location.                                       |
| Display panel      |                                                                                                    |
| Source file info   | Displays information on the selected audio file.                                                      |

The following buttons are available for the encoding process:

| Go    | Starts the encode process. |
|-------|----------------------------|
| Close | Closes the window.         |

## **4.4.2.AIFF and WAVE Encoding Options**

Nero Burning ROM can encode audio files in AIIF or WAV formats.

Set options in the **AIFF/Wave** window that you can open in the **Encode Files** window via the **Settings** button. Ensure that you have selected **AIFF** or **Wave** as the **Output file format**.

The following setting options are available in the **AIFF** or **Wave** window:

|                                      | Specifies the scan rate per second and thus determines the frequency of scanning. The higher the frequency, the more frequently scanned. |
|--------------------------------------|----------------------------------------------------------------------------------------------------|
|                                      | Specifies the scan accuracy and thus determines the quality of the individual scanner. The higher the bit sign, the more accurate.       |
| Drop-down<br>menu<br><b>Channels</b> | Specifies which channels are recorded.                                                                                                   |

## 4.4.3.MP3 Lame Encoding Options

With Nero Burning ROM you can encode audio files in **MP3** formats using the Lame Codec. Set these options in the **MP3 Settings** window that you can open in the **Encode files** window via the **Settings** button. Ensure that you have selected Lame MP3 Encoder as the **Output file format**.

The following encoding options are available in the **Settings** area:

| Drop-down<br>menu<br>Constant Bit<br>Rate | Selects a constant bit rate, i.e. the data flow per unit of time and the quality of the saved data are the same over the entire audio file. If the bit rate is small, less data is transferred. The file is then small, but quality is lower. If the bit rate is high, more data is transferred. The file size is then large, but the quality is high. The default value of <b>128</b> for MP3 files is near CD quality. |
|-------------------------------------------|----------------------------------------------------------------------------------------------------|
| Drop-down<br>menu<br>Variable Bit<br>Rate | Selects variable bit rate, i.e. the data flow per unit of time - and thus the quantity of the saved data - adapts to the dynamics of the audio file. The bit rate, for example, can be lowered at quieter points in the track.  Select your desired quality level in the drop-down menu.                                                                                                    |

The following encoding options are available in the **Expert settings** area:

| Drop-down |                                                                           |
|-----------|---------------------------------------------------------------------------|
| menu      | Specifies the encoder quality. These settings specify whether you place   |
| Encoding  | more value on fast encoding (lowest/fastest) or more value on a superior  |
| quality   | psychoacoustic encoder model for the very best results (highest/slowest). |

|                         | Sets a checksum in the music file to ensure that transfer errors are detected.                        |
|-------------------------|----------------------------------------------------------------------------------------------------|
| Check box               |                                                                                                    |
| Copyright bit           | Check box cleared: Copyright bit = 0, i.e. unprotected.                                               |
| Check box               | Check box selected: Copyright bit = 1, i.e. protected.                                                |
|                         | Sets the copyright bit in the music file, which identifies protected content.                         |
| Private bit             | used for informational purposes.                                                                      |
| Check box               | Sets the private bit in the music file. It is reserved for the user and is only                       |
| Check box  Original bit | Check box selected: Original bit = 1, i.e. original.  Check box cleared: Original bit = 0, i.e. copy. |
| Charle have             | Sets the original bit in the music file, which differentiates between the copy and the original.      |

## 4.4.4.MP3 and MP3PRO Encoding Options

With Nero Burning ROM you can encode audio files in **MP3** and **MP3PRO** formats. Set these options in the **MP3PRO** window that you can open in the **Encode files** window via the **Settings** button. Ensure that you have selected MP3/MP3PRO as the **Output file format**.

The following encoding options are available in the **Settings** area:

| Drop-down<br>menu<br><b>Encoder</b> | Specifies the encoder quality. <b>Fast</b> , <b>Medium</b> and <b>Highest</b> are available. These settings specify whether you place more value on fast encoding ( <b>Fast</b> ) or more value on a superior psychoacoustic encoder model for the |
|-------------------------------------|----------------------------------------------------------------------------------------------------|
| quality                             | very best results ( <b>Highest</b> ).                                                                                                    |
|                                     | Selects a constant bit rate, i.e. the data flow per unit of time and the quality of the saved data are the same over the entire audio file. If the bit rate is                                                                                     |
| Check box                           | small, less data is transferred. The file is then small, but quality is lower. If                                                                                                    |
| Constant Bit<br>Rate                | the bit rate is high, more data is transferred. The file size is then large, but the quality is high. The default value of <b>128</b> for MP3 files is near CD quality.                                                                            |
|                                     | In the drop-down menu, select the <b>Options</b> that affect the bit rate: scan rate per second in kBit, scan frequency per second in Hertz and the channels.                                                                                      |

|                      | Selects variable bit rate, i.e. the data flow per unit of time - and thus the quantity of the saved data - adapts to the dynamics of the audio file. The bit rate, for example, can be lowered at quieter points in the track. |
|----------------------|----------------------------------------------------------------------------------------------------|
| Check box            | Select your desired quality level in the drop-down menu.                                                                                                    |
| Variable Bit<br>Rate | Note that not all players are able to show the correct length of MP3 files that were recorded with variable bit rate.                                                                                                    |

The following encoding options are available:

| Check box  Enable  MP3PRO | Specifies the encoder method used. If you select the check box, an MP3PRO file is created (*.mp3 file extension).  If you clear the check box, an MP3 file is created (also *.mp3 file extension). |
|---------------------------|----------------------------------------------------------------------------------------------------|
| Button                    |                                                                                                    |
| Expert                    | Opens the advanced area where you can configure <b>Expert Features</b> .                                                                                                    |

The following encoding options are available in the **Expert Features** area:

| Check box  Original bit                  | Sets the original bit in the music file, which differentiates between the copy and the original.  Check box selected: Original bit = 1, i.e. original.  Check box cleared: Original bit = 0, i.e. copy. |
|------------------------------------------|----------------------------------------------------------------------------------------------------|
| Check box  Private bit                   | Sets the private bit in the music file. It is reserved for the user and is only used for informational purposes.                                                                                        |
| Check box  Copyright bit                 | Sets the copyright bit in the music file, which identifies protected content.  Check box selected: Copyright bit = 1, i.e. protected.  Check box cleared: Copyright bit = 0, i.e. unprotected.          |
| Check box Write CRC                      | Also sets a checksum in the music file to ensure that transfer errors are detected.                                                                                                    |
| Check box  Allow intensity stereo coding | Uses a special codec at high frequencies that only saves the directional information and volume.                                                                                                    |

| Check box | Mixes two stereo channels down to one mono signal. This option is useful     |
|-----------|------------------------------------------------------------------------------|
| Allow     | when the output data is of such poor quality that a poor stereo signal is to |
| downmix   | be expected. An increase in quality is expected when downmixing to mono.     |
| Drop-down |                                                                              |
| menu      | Selects a padding type for MP3 blocks. We recommend padding                  |
| Padding   | type <b>ISO</b> that pads MP3 blocks according to the ISO specification.     |

## **4.4.5.Nero AAC Encoding Options**

Nero Burning ROM can encode audio files in the Nero AAC Audio format.

Set options in the **Nero AAC Encoder Settings** window that you can open in the **Encode Files** window via the **Settings** button. Ensure that you have selected **Nero AAC** as the **Output file** format.

The following setting options are available in the **Nero AAC Encoder Settings** window:

| Drop-down<br>menu entry                       | Specifies a variable bit rate, i.e. the data flow per unit of time and thus the quantity of the saved data adapts to the dynamics of the audio file. The bit rate, for example, can be lowered at quieter points in the track.                                                                                                    |
|-----------------------------------------------|----------------------------------------------------------------------------------------------------|
| Variable<br>Bitrate                           | You can set the variable bit rate between <b>0</b> and <b>100</b> . <b>0</b> means the lowest, <b>100</b> the highest quality.                                                                                                    |
| Drop-down<br>menu entry<br>Average<br>Bitrate | Specifies an average bit rate, i.e. the data flow per unit of time and thus the quantity of the saved data adapts to the dynamics of the audio file but the average bit rate tends to the defined value. In principle is it a variable bit rate with a limited bit band width and thus combining the advantages of the variable and the constant bitrate. |
| Drop-down menu entry  Constant Bitrate        | Specifies a constant bit rate, i.e. the data flow per unit of time and thus the quantity of the saved data is the same over the entire audio file.                                                                                                    |
|                                               | Specifies the bit rate, i.e. the data flow per unit of time and thus the quantity of the saved data.                                                                                                    |
| Slider<br><b>Quality</b>                      | If the bit rate is small, less data is transferred. The file is then small, but quality is lower. If the bit rate is high, more data is transferred. The file size is then large, but the quality is high. The default value of <b>128</b> is near CD quality.                                                                                            |

| Check box |                                                                                   |
|-----------|-----------------------------------------------------------------------------------|
| Use .m4a  | Encodes the audio files in the M4A audio file format; which was defined by Apple. |

## **4.4.6.OGG Vorbis Encoding Options**

Nero Burning ROM can encode audio files in the OGG Vorbis format.

Set options in the **OGG Vorbis Settings** window that you can open in the **Encode Files** window via the **Settings** button. Ensure that you have selected **OGG Vorbis** as the **Output file format**.

The following setting options are available in the **OGG Vorbis Settings** window:

| Check box            | Specifies a constant bit rate, i.e. the data flow per unit of time and thus the quantity of the saved data is the same over the entire audio file.                                                                                                    |
|----------------------|----------------------------------------------------------------------------------------------------|
| Constant Bit<br>Rate | If the bit rate is small, less data is transferred. The file is then small, but quality is lower. If the bit rate is high, more data is transferred. The file size is then large, but the quality is high. The default value of <b>128</b> is near CD quality. |
| Check box            | Specifies a variable bit rate, i.e. the data flow per unit of time and thus the quantity of the saved data adapts to the dynamics of the audio file. The bit rate, for example, can be lowered at quieter points in the track.                                 |
| Variable Bit<br>Rate | You can set the variable bit rate between <b>0</b> and <b>100</b> . <b>0</b> means the lowest, <b>100</b> the highest quality.                                                                                                    |

## 5. Copy Disc

## 5.1. Copy a Disc

With Nero Burning ROM you can copy a disc. That means you make an exact copy of a source disc and burn it to a target disc. If your source disc is an Audio CD, for instance, your copy will be an Audio CD as well. Depending on your installed burner, you can copy CDs, DVDs or Blu-ray Discs. The target disc must be the same disc type as the source disc - you can copy a DVD only to a DVD, for example. In any case, Nero Burning ROM will give you a message when the disc type does not fit.

If you are not in possession of the copyright for the relevant disc and do not have authorization from the owner of the copyright, unauthorized copying of discs violates national and international legislation.

Some discs are copy-protected and cannot be copied. If you are not sure whether your disc can be copied, activate simulation before commencing the actual physical burn process.

To copy a disc, proceed as follows:

- **1.** Click the **Copy** button in the main screen.
- > The **New Compilation** window is opened.
- 2. Select the disc format (CD, DVD, Blu-ray Disc) you want from the drop-down menu.
- **3.** Choose the type of disc to be copied (e.g. Audio CD, Karaoke CD, DVD-Video, Data Blu-ray Disc) from the **Profile** selection drop-down menu on the **Read Options** tab.
- ➤ The read options are optimally set for the particular type of disc.
- **4.** If you want to copy discs using the **On-the-fly** method:
  - a. Select the **On the fly** check box on the **Copy Options** tab.
  - b. Select the drive that contains the source disc from the **Drive** drop-down menu.
  - c. Insert the source disc into the selected drive.
  - d. Insert a blank disc into another drive.
- **5.** If you want to copy discs using the **Copy Over Image** method:
  - a. Clear the **On the fly** check box on the **Copy Options** tab.

- b. Select the drive that contains the source disc from the **Drive** drop-down menu.
- c. Insert the source disc into the selected drive.
- d. Click the **Copy** button.
- **6.** If you are copying via the drive, the copy process starts. If you are using Nero Image Recorder, the **Save Image File** message window is opened.
- **7.** Enter a name for your image file in the **File Name** text box.
- **8.** Select the relevant storage location in the **Save to** directory tree and click the **Save** button.
- ➤ The copy and/or save process starts. You can follow the process status in the status bar.
  - If you are using a single drive for copying, you will be prompted to remove the source disc and to insert a suitable blank disc after the image file has been written.
- 9. Click the **Next** button.
- > You have successfully copied a disc.

## 5.2. Copy an Audio CD

The **CD Information** window is displayed after you have started copying an Audio CD. Here, you can check exactly what metadata will be written on the Audio CD.

Metadata about the Audio CD is available from different sources: The Audio CD's own CD TEXT, and Gracenote Media Database:

- Many Audio CDs contain CD TEXT which includes metadata such as the title of the CD, the name of an audio file or the name of the artist.
- The Gracenote Media Database holds such metadata about many Audio CDs. With Gracenote MusicID Nero Burning ROM can identify music files and access metadata from the Gracenote Media Database.

During the copy process, Nero Burning ROM requests metadata from the Audio CD's own CD TEXT, from the Gracenote Media Database, and from your local database and displays them, if available. You can select which metadata will then be written to the Audio CD during the copy process. You can also change the metadata or create new Audio CD metadata. Another useful feature is that you can start creating a cover for this Audio CD with Nero CoverDesigner, the metadata will be taken over.

The following setting options are available:

| CD list                                                                          | Shows the available Audio CD information. CD TEXT and metadata from the Gracenote Media Database are requested and displayed, if available. If the Audio CD contains no CD TEXT, at least the track titles and the duration are displayed.  You can edit the information by double-clicking the text display [F2].                                                                                         |
|----------------------------------------------------------------------------------|----------------------------------------------------------------------------------------------------|
| Tracklist of the currently selected CD                                           | Shows the audio tracks of the Audio CD. Here, you can see in detail which information will be used for the copied Audio CD.  You can edit the information by double-clicking the text display [F2].                                                                                                    |
| Button  Create Cover                                                             | Opens Nero CoverDesigner. Information such as title, track number, and names of the audio files is added to the document data.                                                                                                    |
| Check box  Always use suggested CD information and never show this message again | If you select this check box, Nero Burning ROM will always adopt Audio CD information automatically. First, CD TEXT is used. If no CD TEXT is available on the Audio CD, a request is sent to Gracenote and Gracenote metadata is used. Applying information automatically has the advantage that copying is executed faster, but the downside is that you do not know exactly what information is copied. |
| Button<br><b>OK</b>                                                              | Continues copying the Audio CD using the selected Audio CD metadata.                                                                                                    |

Music recognition technology and related data are provided by Gracenote®. Gracenote is the industry standard in music recognition technology and related content delivery. For more information, please visit **www.gracenote.com**.

## 5.3. Methods and Settings

In the **New Compilation** window, define the options for copying at the beginning of the copy procedure. You can use the **Copy** button in the main screen to open the window. The **New Compilation** window consists of a drop-down menu, various buttons, and tabs.

Only those disc types supported by the recorder are displayed in the drop-down menu. If the recorder can only burn CDs, the drop-down menu is grayed out.

Using Nero Burning ROM you can create image files for disc types that the installed recorder cannot burn. You can enable this function via the **File** > **Options** > **Expert Features** menu, **Enable all Nero supported disc types for the Image Recorder** check box. The drop-down menu in the **Compilation** window then makes available all supported disc types.

The following configuration options are available:

| Button    | Displays information on the disc inserted, such as contents (if any) or available |
|-----------|-----------------------------------------------------------------------------------|
| Disc Info | capacity.                                                                         |
| Button    |                                                                                   |
| Сору      | Starts the copy process.                                                          |
| Button    |                                                                                   |
| Cancel    | Closes the <b>New Compilation</b> window.                                         |

The following tabs are available:

| Image           | Gives the path to the temporary image file and provides information on the speed of the hard drive. |
|-----------------|----------------------------------------------------------------------------------------------------|
| Copy<br>Options | Contains options for configuring copying.                                                           |
| Read<br>Options | Contains options for configuring reading of the original disc.                                      |
| Сору            | Contains options for configuring the burn process.                                                  |

## 6. Video Compilations

#### 6.1. Burn DVD-Video

With Nero Burning ROM you can burn DVDs made up of DVD-Video files from your hard drive. You can play your burned DVDs on almost all DVD players.

You can use Nero Burning ROM to burn a DVD Video if the DVD video title, i.e. a complete DVD folder structure, is already available.

In Nero Burning ROM it is not possible to convert video files to DVD-Video, an AVCHD video, or a BDMV-Video. Converting video files to DVD-Video, to AVCHD video, or BDMV-Video is possible in Nero Video for example. Nero Video is included in the full version of Nero Classic. More information about Nero Video is available on the Web site **www.nero.com**, and more information about video editing is available in the separate Nero Video manual.

To compile a DVD-Video, proceed as follows:

- 1. Select the **DVD** entry from the drop-down menu in the **New Compilation** window. (In case that the **New Compilation** window is not opened, it can be opened by clicking the **New** button on the main screen.)
- 2. Choose the **DVD Video** compilation type from the selection list.
- > The tabs with the configuration options that are valid for this compilation type are displayed.
- **3.** Set the options you require on the tabs.
- **4.** Click the **New** button.
- The **New Compilation** window is closed and the selection screen is opened.
- **5.** Select the DVD-Video files that you want to burn from the **File Browser** area on the right side.
- **6.** Drag the existing DVD folder structure of the video title (VIDEO\_TS) into the **Disc Content** area on the left side.
- ➤ The files are added to the compilation and displayed in the compilation screen. The capacity bar indicates how much space is required on the disc.
- You have successfully compiled a DVD-Video and can now burn this compilation.

#### 6.2. Burn AVCHD

With Nero Burning ROM you can burn an AVCHD video disc made up of AVCHD video files from your hard drive or camcorder. The AVCHD video disc can be burned to a DVD as usual, or to a Blu-ray Disc. Burning to a Blu-ray Disc has the benefit that it offers more space than a DVD.

AVCHD video on DVD is compatible to the specification of a Blu-ray Disc. However, playback is not guaranteed on all Blu-ray players.

You can use Nero Burning ROM to burn an AVCHD video disc if the complete folder structure including premastered files is already available.

In Nero Burning ROM it is not possible to convert video files to DVD-Video, an AVCHD video, or a BDMV-Video. Converting video files to DVD-Video, to AVCHD video, or BDMV-Video is possible in Nero Video for example. Nero Video is included in the full version of Nero Classic. More information about Nero Video is available on the Web site **www.nero.com**, and more information about video editing is available in the separate Nero Video manual.

To compile an AVCHD video disc, proceed as follows:

- 1. Select the **DVD** or **Blu-ray** entry from the drop-down menu in the **New Compilation** window. (In case that the **New Compilation** window is not opened, it can be opened by clicking the **New** button on the main screen.)
- 2. Choose the **AVCHD (TM) video** compilation type from the selection list.
- > The tabs with the configuration options that are valid for this compilation type are displayed.
- **3.** Enter a name for the AVCHD video disc in the **Disc name** input field.
- **4.** Click the **New** button.
- The **New Compilation** window is closed and the selection screen is opened. It includes the specific AVCHD folder structure.
- **5.** Select the movie that you want to burn from the **File Browser** area on the right side.
- **6.** Drag the existing folder structure including premastered files into the **Disc Content** area on the left side.
- > The files are added to the compilation and are displayed in the compilation screen. The capacity bar indicates how much space is required on the disc.

> You have successfully compiled an AVCHD video disc and can now burn this compilation.

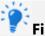

#### **Files and Folders**

The AVCHD video contains different folders. Only certain files are allowed in an individual folder. If you only have individual files, you must allocate the right files to the specific folder:

\BDMV\index.bdmv
\BDMV\MovieObject.bdmv
\BDMV\PLAYLIST\\*.mpls
\BDMV\CLIPINF\\*.clpi
\BDMV\STREAM\\*.m2ts
\BDMV\AUXDATA\sound.bdmv

#### 6.3. Burn BDMV

With Nero Burning ROM you can burn a BDMV-Video disc made up of BDMV (= Blu-ray Movie) files from your hard drive. You can play your burned BDMV-Video on almost all Blu-ray players.

You can use Nero Burning ROM to burn a BDMV-Video if the complete BDMV folder structure including premastered files is already available.

In Nero Burning ROM it is not possible to convert video files to DVD-Video, an AVCHD video, or a BDMV-Video. Converting video files to DVD-Video, to AVCHD video, or BDMV-Video is possible in Nero Video for example. Nero Video is included in the full version of Nero Classic. More information about Nero Video is available on the Web site **www.nero.com**, and more information about video editing is available in the separate Nero Video manual.

To compile a BDMV-Video disc, proceed as follows:

- 1. Select the **Blu-ray** entry from the drop-down menu in the **New Compilation** window. (In case that the **New Compilation** window is not opened, it can be opened by clicking the **New** button on the main screen.)
- 2. Choose the **BDMV-Video** compilation type from the selection list.
- > The tabs with the configuration options that are valid for this compilation type are displayed.

- 3. Enter a name for the BDMV-Video disc in the **Disc name** input field
- **4.** Click the **New** button.
- > The **New Compilation** window is closed and the selection screen is opened. It includes the specific and predefined BDMV folder structure.
- **5.** Select the movie that you want to burn from the **File Browser** area on the right side.
- **6.** Drag the existing BDMV folder structure including premastered files into the **Disc Content** area on the left side.
- The files are added to the compilation and are displayed in the compilation screen. The capacity bar indicates how much space is required on the disc.
- > You have successfully compiled a BDMV-Video disc and can now burn this compilation.

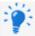

#### Files and Folders

The BDMV-Video contains different folders. Only certain files are allowed in an individual folder. If you only have individual files, you must allocate the right files to the specific folder:

\BDMV\index.bdmv

\BDMV\**MovieObject.bdmv** 

\BDMV\PLAYLIST\\*.mpls

\BDMV\CLIPINF\\*.clpi

\BDMV\STREAM\\*.m2ts

\BDMV\AUXDATA\sound.bdmv

\BDMV\AUXDATA\\*.otf

\BDMV\BDJO\\*.bdjo (these files are optional; however, the folder must be available)

Also, the folders \BDMV\META, \BDMV\JAR and \CERTIFICATE must be available but may remain empty.

If the folder \BDMV\BACKUP is available, it contains a copy of the files index.bdmv, MovieObjects.bdmv and the folders PLAYLIST, CLIPINF and BDJO.

## 7. Disc Images

## 7.1. Burn from Disc Image

You can use Nero Burning ROM to burn a disc from a disc image that you have previously saved on the hard drive.

To load a saved image file, proceed as follows:

- **1.** Select a recorder from the drop-down menu.
- 2. Click the button in the main screen.
- > The **Open** window is opened.
- **3.** Select the desired image file and click the **Open** button.
- > The **Burn Compilation** window is opened.
- **4.** Set the desired burn options.
- **5.** If technically possible, you can change the disc type in the drop-down menu.
- **6.** Click the **Burn** button.
- > The burn process is started. A progress bar indicates the progress being made by the burn process. When the burn process is complete the disc is ejected.
- > The burning process is complete. You can now remove the burned disc from the recorder.

## 7.2. Create and Burn a Disc Image

With Nero Burning ROM and the Image Recorder you can create disc images from every compilation. The NRG image file format can always be selected whereas the ISO image file format can only be selected from certain compilation types. Nero Burning ROM only enables the possible image file formats.

The NRG image file format was developed by Nero. In contrast to ISO, NRG can be created from every disc and compilation type. This means that even Audio CDs or multisession discs can be saved as an NRG image file.

To create an image file, proceed as follows:

- 1. Click the **New** button.
- 2. Create a new compilation of your choice.

Using Nero Burning ROM you can create image files for disc types that the installed recorder cannot burn. You can enable this function via the File > Options > Expert Features menu, Enable all Nero supported disc types for the Image Recorder check box. The drop-down menu in the Compilation window then makes available all supported disc types.

- **3.** Select the files that you want to burn.
- **4.** If you have installed multiple recorders, select Nero Image Recorder from the drop-down menu.
- 5. Click the **Burn** button.
- > The **Burn Compilation** window is opened; the **Burn** tab is in front.
- **6.** Click the **Burn** button.
- > The **Save Image File** window is opened.
- 7. Specify a file name and a storage location for the image file and click the **Save** button.
- ➤ The image file is created and saved in the selected storage location. On the screen, a progress bar indicates the progress made while the file is being created. Once the creation process is over, a message window is opened.
- 8. Click the OK button.
- The message window is closed and you have successfully created the image file.

## 8. About Burning

#### 8.1. Burn Process

Many CD players cannot read rewritable CDs (CD-RW). You should therefore use normal CD-ROMs for burning Audio CDs.

To start the burn process, proceed as follows:

- 1. Choose a recorder from the drop-down menu in the main screen.
- 2. Insert an appropriate blank disc.
- **3.** If technically possible you can change the disc type in the drop-down menu.

You can select an appropriate disc format without loss of information at any time in the main screen. Note that this has to be technically possible - for example you are obliged to burn an Audio CD to a CD. But it is possible to start with a data CD and change later to a data DVD, for example. The possibility to change the disc type is useful when starting a compilation without knowing how much space is required by the files.

- **4.** If you want to check or select the options regarding this compilation type:
  - a. Click the **Burn** button in the main screen.
  - > The **Burn Compilation** window is opened; the **Burn** tab is in front.
  - b. Check or select the options on the individual tabs.
  - c. Click the **Burn** button.
- **5.** If you want to start directly, click the **Burn Now** button in the lower main screen.
- **6.** If the **Select multiple recorders** check box was selected, the **Select Recorder** window is opened.
- 7. Select recorders here and click the **OK** button.
- > The burn process is started. On the screen a progress bar indicates the progress being made by the burn process. You have some options during the burn process.
- **8.** If you want to shut down the PC after burning (as long as this is technically feasible), select the **Automatically shut down the PC when done** check box.
- **9.** If you want to check the written data after burning, select the **Verify written** data check box.

- **10.** If you want to check the disc surface after burning, select the **SecurDisc Surface Scan** check box.
- ➤ If the SecurDisc Surface Scan check box is selected, the SecurDisc Surface Scan Results window is opened.
- > Nero Burning ROM starts with the surface scan. The results are displayed in real-time.
- ➤ When the burn process has finished, a message window is opened.
- **11.** If you want to display the extended area with the event log, click the **Details** button.
- **12.** If you want to start another burn process with the same compilation, click the **Burn Again** button.
- **13.** Click the **OK** button.
- > The burning process is complete. You can now remove the burned disc from the recorder.

#### 8.1.1. Secur Disc Surface Scan Results

On the **SecurDisc Surface Scan Results** window the results of the surface scan are displayed in real-time. The scan test is carried out after the burn process when the **SecurDisc Surface Scan** check box is selected, either on the **Burn** tab or in the **Burning process** screen.

The surface scan lets you check the quality of the disc with respect to completeness of the sectors. The test results are displayed both in a graph and in detail in the display panel below the graph.

The graph shows all sectors on the disc in one chart, with each sector being plotted with a small square. Each square, i.e. each sector, is displayed in a different color depending on its status. The **Surface Scan** area shows the respective percentage of sectors in the following three categories: Good, Damaged, and Bad in real time while the test is running. The following colors, i.e. status indicators, are available:

| Green  | Readable sectors with no errors.                                                               |
|--------|------------------------------------------------------------------------------------------------|
| Yellow | Damaged sectors that can still be read using the recorder's internal error correction feature. |
| Red    | Damaged sectors that cannot be corrected and are consequently unreadable.                      |

The following display panels are also available in the **Surface Scan** area while the test is running:

| Progress | Shows the progress of the test, i.e. the percentage of the disc already scanned. |
|----------|----------------------------------------------------------------------------------|
| Position | Indicates continuously the current position of the read head on the disc.        |
| Speed    | Shows the scanning speed.                                                        |

The following information is available in the columns in the display panel:

| File     | Lists the names of the files on the disc in the drive.                                        |
|----------|-----------------------------------------------------------------------------------------------|
| Position | Shows the exact position of the file on the disc.                                             |
| Length   | Shows the length of the individual files.                                                     |
| Quality  | Specifies the quality of the files. This score is calculated from the number of errors found. |

## 8.2. Burn Settings

The **Burn** tab on the **Burn Compilation** window provides options for the burn process. Which options are enabled, depends on the chosen compilation.

The following check boxes are available in the **Action** area:

| Check box  Determine maximum speed | Checks how fast the compiled data can be accessed and reduces the selected write speed if necessary. This prevents a buffer underrun.  Recorders with a feature to prevent buffer underruns do not require a speed test.  Not available when saving with Nero Image Recorder. |
|------------------------------------|----------------------------------------------------------------------------------------------------|
| Check box Simulation               | Simulates burning. In the process the simulation performs all steps that are also carried out during burning with the exception of setting the laser beam. A test determines whether there is a constant flow of data.                                                        |
| Check box<br><b>Write</b>          | Enables the <b>Burn</b> button.                                                                                                    |
| Check box Finalize disc            | Closes the disc so that you cannot write to this disc anymore. Depending on the disc format, finalizing may be necessary.                                                                                                    |

|                  | ero Burning ROM automatically selects this check box for the relevant sc formats.                                                                                                    |
|------------------|----------------------------------------------------------------------------------------------------|
| Check box ard bu | hecks the quality of the disc surface after the burn process. You can use his option particularly when burning backups or discs that have to be chived to ensure that the disc surface does not have any issues and that urning went well.  his check box is only active if <b>Verify written data</b> is selected. |

The following configuration options are available in the **Writing** area:

| Drop-down<br>menu      |                                                                                                    |
|------------------------|----------------------------------------------------------------------------------------------------|
| Write speed            | Selects the write speed at which the disc is burned.                                                                                                    |
|                        | Selects the method used to burn the disc. The following methods are available.                                                                                     |
| Drop-down<br>menu      | <b>Track-at-once</b> : Burns each audio file (track) separately onto the disc, i.e. the laser is turned off and turned on again after each audio file.             |
| Write method           | <b>Disc/Session-at-once</b> : Burns each session of a multisession disc separately onto the disc.                                                                  |
|                        | <b>Disc-at-once/96</b> : Burns the entire disc in one go without having to turn off the laser between individual audio files. The disc is finalized after burning. |
| Input field            |                                                                                                    |
| Number of copies       | Defines the number of discs that are to be burned. The default is set to one disc.                                                                                 |
| Check box              |                                                                                                    |
| Buffer                 | Provides buffer underrun protection.                                                                                                    |
| underrun<br>protection | This check box is only available for a CD and if the selected burner supports a method which offers buffer underrun protection.                                    |
|                        | Burns the compilation to multiple disc. When you click the <b>Burn</b> button, a window is opened in which you can select the desired recorders. The burn          |
| recorders              | process is then carried out simultaneously on the selected recorders.                                                                                              |

The speed test and simulation are not required for recorders that have a function for protecting against buffer underruns. Current recorders mostly have such a feature.

Audio CDs should always be burned using the disc-at-once method. This entry is selected by default.

## 8.3. Recorder Settings

In the **Choose Recorder** window you can select a recorder for burning. You can open the window via the button which is on the right side of the recorder drop-down menu. The window shows useful information about the recorder (e.g. supported disc types). In the advanced area you can set expert options. The available options depend on the chosen recorder.

The following setting options are available in the advanced area:

| Check box                                                   |                                                                                                    |
|-------------------------------------------------------------|----------------------------------------------------------------------------------------------------|
| Buffer<br>underrun<br>protection                            | Provides buffer underrun protection.  This feature is particularly useful for burning CDs.                                                                                                    |
| Check box  Write extended  lead-out on  double-layer  discs | Writes an extended lead-out of 515 MB on the second layer of a double-layer multisession DVD when this area contains less data. Doing so improves the read compatibility.  This feature is particularly useful for burning a data multisession DVD on a double-layer disc. It is not needed when the DVD is going to be finalized.                                                |
| Check box  DVD high  compatibility  mode                    | Burns the DVD up to a radius of at least 1.2 inch (~ 30 mm, approx. 1 GB), even when the compilation contains less data. In doing so the DVD is forced to meet the DVD-Video specification which reduces the possibility of read errors.  This feature is particularly useful for burning DVD-Videos.                                                                             |
| Check box  BD defect  management                            | Burns the Blu-ray Disc in defect management mode. In doing so the burner allocates part of the disc so that it is able to burn the data that has been damaged in a write error once again. BD defect management reduces the write speed but increases data security.  This feature is particularly useful for burning data Blu-ray Discs or for burning backups to Blu-ray Discs. |

| Drop-down |                                                                 |
|-----------|-----------------------------------------------------------------|
| menu      |                                                                 |
| Book Type | Defines the book type setting for a DVD.                        |
| 7.        | This feature is particularly useful for burning to a blank DVD. |

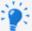

Four book type settings are available:

Automatic: Automatically selects the most suitable book type for this DVD.

**DVD-ROM**: Sets the book type to DVD-ROM. Select this setting if the DVD is to be played on several DVD players or your DVD player has difficulties with self-burned DVDs or of the DVD-, DVD+ or DVD-RW specification.

Physical disc type: Selects the book type which is specified on the DVD.

**Current recorder setting**: Leaves the book type setting to the recorder.

#### 9. Bootable Discs

#### 9.1. About Bootable Disc

With Nero Burning ROM you can create a bootable disc with which the computer can be started without having to access the hard drive. For this reason, a bootable disc is often used as an "emergency disc" to start the computer if it is not possible to access the hard drive.

Bootable discs are created in accordance with the "El Torito" standard, an extension to the ISO-9660 standard, which defines the structure of data discs. The disc contains a boot image and an ISO part. The boot image contains all files that are required to load the operating system and to start the computer. The ISO part can contain any number of data files that you can back up using this method.

#### 9.2. Burn a Bootable Disc

To create a bootable disc, proceed as follows:

- 1. Click the **New** button in the main Nero Burning ROM screen.
- > The **New Compilation** window is opened.
- 2. Select the desired disc format from the drop-down menu.
- **3.** Select the desired **Boot** compilation type.
- The tabs for the bootable disc are displayed; the **Boot** tab is in front.
- **4.** If the template data for the bootable disc should originate from a logical drive:
  - **a.** Select the **Bootable logical drive** option button in the **Source of boot image** data area.
  - b. Select the entry you want from the drop-down menu.

If the logical drive you want does not appear in the drop-down menu, the reason for this is that the drive is bigger than the space available on the disc. Please note that for operating systems such as Microsoft® Windows® 2000 you need to have administrator rights in order to be able to access drives directly, which you will need to do if you are to create bootable discs.

- 5. If the template data for the bootable disc should originate from an image file:
  - **a.** Select the **Image file** option button in the **Source of boot image data** area.

- **b.** Click the **Browse** button and select the desired image file.
- c. Select the **Enable expert settings** check box and select the emulation type for the image file from the **Kind of emulation** drop-down menu if appropriate.

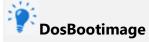

Nero Burning ROM makes the boot image file **DosBootimage.ima** available. The path to the image file is entered in the **Image file** field by default. You can also select the language that should appear while the system is booting and select the correct keyboard layout from the **Boot locale** drop-down menu.

**DosBootimage** is an image of the Caldera DOS boot floppy disk and emulates a floppy disk. The image contains drivers for reading from disc drives and supports FAT32 (read/write) as well as NTFS (read only). If you choose **DosBootimage** for the bootable disc, the expert settings are already predefined.

If you choose an ISOLINUX boot image file, Nero Burning ROM sets the expert settings automatically correct for ISOLINUX bootable disc.

- **6.** Select any other options required on the tabs.
- 7. Click the **New** button.
- > The selection screen is displayed.
- **8.** Select the files/folders that should be written to the ISO part of the bootable disc and drag them into the **Disc Content** area.
- > The files/folders are displayed in the **Disc Content** area and the capacity bar indicates how much storage space is required on the disc. You have now created the bootable disc and can start the burn process.

## 9.3. Bootable Disc Template

For Nero Burning ROM, the template for creating a bootable disc can be either a logical drive or a drive image file which contains the contents of a drive as a file sector for sector. If the template for the bootable disc is a logical drive, the bootable disc will emulate this when the system is booting. There are three emulation types:

Floppy emulation: This requires a bootable floppy disc for creating the bootable disc. At startup the bootable disc emulates a floppy disk. In the process, the drive letters

increment, so that Drive A: corresponds to the bootable disc. The volume of the start data is limited by the capacity of the floppy disk (e.g. 1 MB).

- ➤ Hard drive emulation: A bootable hard drive is required to create the bootable disc. At startup the disc emulates Drive C. All drive letters from Drive C increment by one. The volume of the start data is limited by the capacity of the CD (e.g. 700 MB) or DVD (e.g. 8.5 GB). If, for instance, you have a 200 GB hard drive with only one (200 GB) partition, you cannot create a bootable disc from it without repartitioning your hard drive accordingly beforehand.
- ➤ **No emulation**: In this process the drive names are not changed. This type is used for bootable installation CDs. This setting is intended for users who do not require a floppy or hard drive emulation and who want to install their own device driver.

## 9.4. Booting Requirements

To ensure that a computer can boot from disc, the start sequence must be set in the BIOS of the computer in such a way that the drive is addressed first as the boot drive (start sequence CD-ROM, C, A for instance). In the case of an SCSI CD-ROM drive, this drive must be connected to an SCSI adapter with a separate BIOS in which settings can be modified accordingly. (This will only work if there are no IDE hard drives present, as these come before the SCSI adapter in the boot sequence.)

When booting from a disc, you can only start an operating system that does not write to the medium, such as "MS DOS" or "Linux". During booting, Microsoft Windows 2000 and Microsoft Windows XP write to the medium from which they are being booted. This is not possible with a disc and so the process is canceled and the PC cannot be started.

#### 10. Create Labels

## 10.1. LightScribe

Using Nero Burning ROM and a LightScribe recorder you can create or load labels that you can burn onto the label side of CDs/DVDs in the LightScribe recorder. The function is available as a separate **Print LightScribe Label** option in the start screen or can be integrated as an intermediate step into the creation and burn process of a project.

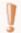

This function is only available in recorders that support LightScribe technology.

## 10.1.1. Printing LightScribe Label

The process for printing the label is integrated into the burn process. First, the compilation is burned. You then flip the disc over, and the label is being burned.

It is possible to burn the label several times to the same LightScribe disc. The printed labels will be aligned. This darkens the label und often improves the quality. It is also possible to extend the label with new elements in an additional burn process.

The following requirement must be fulfilled:

➤ A LightScribe recorder is selected.

To print a label within your compilation, proceed as follows:

- **1.** Select the desired compilation type in the **New Compilation** window. (In the case that the **New Compilation** window is not opened, it can be opened by clicking the **New** button on the main screen.).
- 2. Click the **Misc** tab.
- 3. Select the **Print label** check box in the **LightScribe** area.
- 4. Click the **Create** button.
- > The **CD Label Editor** window is opened.
- **5.** Create your label or open an existing one that you have created with Nero CoverDesigner.

The interface in the **CD Label Editor** window and the procedure for creating labels work on the same principle as Nero CoverDesigner. Please see the Nero CoverDesigner user manual for full instructions on how to make professional looking covers and labels.

**6.** Set further options that you require.

- **7.** Click the **New** button.
- > The **New Compilation** window is closed and the selection screen is displayed.
- **8.** Select the files to burn (see **Compiling Data Disc**).
- 9. Insert a blank LightScribe CD with the data side facing down.
- 10. Click the Burn Now button.
- ➤ The burn process starts and the compilation is burned. A progress bar indicates the progress being made by the burn process. When the burn process is complete the disc is ejected. A window is opened with the message "Please insert a LightScribe disc into the drive with the label side facing down".
- **11.** Insert the LightScribe disc into the recorder with the label side facing down and click **OK**.
- ➤ The **LightScribe Print Properties** window is opened and the print process starts. In the **LightScribe Print Properties** window a progress bar indicates the progress being made. When the print process has finished, a window is opened with the message "**Burn process completed successfully**".
- **12.** Click the **OK** button.
- ➤ The disc is ejected. You have burned the compilation and printed a LightScribe label.

#### 10.1.2. CD Label Editor Window

In the **CD Label Editor** window, you can create or load a label. The window is opened when you click the **Create** button in the **LightScribe** area on the **Misc** tab for the current compilation.

The interface in the **CD Label Editor** window works on the same principle as Nero CoverDesigner. Basically, it is irrelevant whether you print the label on paper or directly onto an appropriate disc. Please see the separate Nero CoverDesigner user manual for full instructions on how to make professional looking covers and labels.

The following configuration options are available:

| Inner radius    | Defines the distance between the label and the inner edge. |
|-----------------|------------------------------------------------------------|
| Outer<br>Radius | Defines the distance between the label and the outer edge. |
| Width           | Defines the width of the print area.                       |

| Label     | Contains a selection of different templates for designing the label.                                  |
|-----------|----------------------------------------------------------------------------------------------------|
| templates | You can continue to edit and customize a selected template.                                           |
| New       | Generates a new label document.                                                                       |
| Open      | Opens an existing label which was created using Nero CoverDesigner.                                   |
| Save As   | Saves the label you have created.                                                                     |
| ОК        | Adds the label you created to the compilation and closes the window.                                  |
| Preview   | Opens the <b>Print Preview</b> window that shows how the label should appear on the LightScribe disc. |
| Cancel    | Cancels the procedure and closes the window.                                                          |

#### 10.2. Labelflash

If you have a Labelflash recorder, you can print a label on the label and/or data side of the Labelflash DVD. A Labelflash DVD has a special layer between the top and bottom layers; this layer can be heated by the laser in the recorder so that images and text can be printed on the DVD.

The interface in the **Burn Label** screen works on the same principle as Nero CoverDesigner. Basically, it is irrelevant whether you print the label on paper or directly onto an appropriate disc.

Please see the separate Nero CoverDesigner user manual for full instructions on how to make professional looking covers and labels.

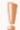

This feature is only available in recorders that support Labelflash technology.

#### 10.2.1. Burn Label Window

In the **Burn Label** window, you can create or load a label and write it on a Labelflash DVD. Information on the selected printing quality and rotation speed is displayed on the right-hand side of the screen. Under **Disc type** you can see whether the blank disc has been inserted with the label or data side. Either the Labelflash or the DiscT@2 logo is displayed in the **Burn Label** window depending on which side is inserted.

| TI ( II '     | ٠              |                |                    | <b>D</b>                  |
|---------------|----------------|----------------|--------------------|---------------------------|
| I DO TOUOWIDA | CONTIGUITATION | NANTIANC STA   | avallania in tha   | KIIPH I SHAI WINGOW!      |
| THE IOHOWING  | Communication  | i ubululis ale | avallable III tile | <b>Burn Label</b> window: |
| 3             |                |                |                    |                           |

| Defines the distance between the label and the inner edge.               |
|--------------------------------------------------------------------------|
|                                                                          |
| Defines the width of the print area.                                     |
| Opens the Labelflash Print Properties window.                            |
| This is where you can change the printing quality and the contrast       |
| level and display the changes made directly in the print preview.        |
| Opens the <b>Print Preview</b> window that shows how the label should    |
| appear on the Labelflash disc.                                           |
| Contains a selection of different templates for designing the label. You |
| can continue to edit and customize a selected template.                  |
|                                                                          |
| Starts the burn process.                                                 |
|                                                                          |
| Cancels the procedure and closes the window.                             |
|                                                                          |

If you are creating a DiscT@2, Nero Burning ROM displays only the available print area for creating the label by default, i.e. the area on the data side of your DVD that is not already taken up by data. You cannot increase the radius of the print area.

#### 10.2.2. Printing Labelflash Labels and DiskT@2

Basically, it is irrelevant whether you print on the label or the data side when creating labels. The label is actually printed outside the normal burn process.

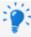

You can print on the label side of the DVD at any time.

We recommend that you print on the data side first when you have burned the compilation. It is not possible to burn data on a printed data side. When you insert a DVD on which data has already been burned, Nero Burning ROM automatically identifies the space that is still available on the data side and on which you can print.

To print a Labelflash label on the label side or a DiskT@2 on the data side of your DVD, proceed as follows:

- 1. If you want to print a Labelflash label on the label side, insert a blank Labelflash disc into the recorder with the label side facing down.
- The **Burn Label** window is opened with the Labelflash logo.
- **2.** If you want to print a DiskT@2 on the data side, insert a blank Labelflash disc with the data side facing down in the recorder.
- ➤ The **Burn Label** window is opened with the DiskT@2 logo.
- **3.** Create a label according to your requirements or open a label that you have already created with Nero CoverDesigner.

The interface in the **Burn Label** window and creation of a label work on the same principle as Nero CoverDesigner. See the separate Nero CoverDesigner manual for full instructions on how to create professional looking covers and labels

- **4.** If you want to change the area in which the label is printed, change the print area accordingly using the input fields **Inner Radius** and **Width**.
- **5.** If you want to view or change the print properties:
  - a. Click the **Change** button.
  - > The Labelflash Print Properties window is opened.
  - b. If you want to change the printing quality, select a quality level from the **Print** quality profile drop-down menu.
  - c. If you select the **User defined** entry from the **Print quality profile** drop-down menu, you can change the contrast level and the rotation speed.
  - d. Click the **OK** button.
  - ➤ The **Labelflash Print Properties** window is closed and the changes are accepted.
  - e. Click the Burn button.
  - ➤ The labeling procedure starts and the **Labelflash printing** or **DiscT@2 printing** window is opened. The window shows the estimated printing time and the print progress. When printing is complete, a message window is opened informing about the successful print process.

- f. Click the **OK** button.
- > The message window is closed and the disc ejected.
- > You have successfully printed a label.

# 11. Configuration

## 11.1. Configuration Options

You can define options for working with Nero Burning ROM in the **Options** window.

The following tabs are available:

| Compilation     | Contains options for the compilation and the selection screen.                                                                    |
|-----------------|----------------------------------------------------------------------------------------------------|
| Cache           | Contains options for the cache.                                                                                                   |
| Font            | Contains selection options for the font.                                                                                          |
| Sounds          | Contains selection options for sounds in connection with burn tasks.                                                              |
|                 | Contains options for configuring overburning and burning.                                                                         |
| Expert Features | We recommend that you retain the default settings.                                                                                |
| Database        | Selects the default naming method for audio files to be saved from an Audio CD to the hard drive.                                 |
| Ultrabuffer     | Defines the size of the RAM buffer.                                                                                               |
| File Browser    | Contains options for configuring the file browser.                                                                                |
| Misc.           | Contains options for configuring compilations, burning, the database, the user interface, as well as advanced settings.           |
| LightScribe     | Contains options for configuring LightScribe recorders such as the print contrast (quality), default drive, and default template. |
|                 | This tab is only available if a LightScribe recorder has been installed.                                                          |

# 11.1.1. Compilation Settings

The following configuration options are available on the **Compilation** tab:

| Check box                       |                                                                                               |
|---------------------------------|-----------------------------------------------------------------------------------------------|
|                                 | Opens the <b>New Compilation</b> window automatically when starting Nero Burning ROM.         |
| Check box                       | Uses the <b>Disc name</b> of the last compilation for a new compilation.                      |
| Remember name of last used disc | If the check box is cleared, the <b>Disc name</b> is set to <b>New</b> for a new compilation. |

| Check box  Show compilation size in the Nero status bar | Displays the storage volume of your files in a status bar.                                                                                                    |
|---------------------------------------------------------|----------------------------------------------------------------------------------------------------|
| Check box  Clear archive bits                           | Clears the archive bit of the source file (e.g. from the hard disk) as soon as the burn process has finished. Clearing of the archive bit is of informational value and indicates that this file has been archived.  If this check box is deactivated, the archive bit of the file remains unchanged. |
| Allow semicolons                                        | Allows the use of semicolons in addition to standard uppercase and lowercase letters and Unicode characters in file names in the Joliet file system.                                                                                                    |
| Check box  Show original path  with ISO  compilation    | Lists the full path of the added files in the compilation screen in the <b>Source</b> column.                                                                                                    |

# 11.1.2. Cache Settings

The following configuration options are available on the **Cache** tab:

|               | Displays the path of the Cache memory.                                                                         |
|---------------|----------------------------------------------------------------------------------------------------|
|               | You can enter the path manually or select the path in the browser window.                                      |
| Button        | Opens a browser window.  You can select a folder in which data is buffered before and during the burn process. |
| on hard drive | Defines the minimum storage volume on the cache drive that is not used by Nero Burning ROM.                    |

| Check box                    | Saves files that have been added to the compilation from a |
|------------------------------|------------------------------------------------------------|
| Immediately cache files that | source disc in a temporary directory.                      |
| have been copied from an     | If you clear this check box then you have to insert the    |
| optical drive                | original source disc during the burn process.              |
| _                            |                                                            |

# 11.1.3. Expert Features

The following configuration options are available on the **Expert Features** tab:

| Check box                                                   |                                                                                                    |
|-------------------------------------------------------------|----------------------------------------------------------------------------------------------------|
| Enable Disc-at-once CD overburning                          | Enables the option that CDs can be overburned.                                                                                                    |
| Drop-down menu / Input field                                |                                                                                                    |
| Absolute/Relative maximum overburning size                  | Defines how much a CD can be overburned.                                                                                                    |
| Check box                                                   |                                                                                                    |
| Enable DVD overburning                                      | Enables the option that DVDs can be overburned.                                                                                                    |
| Drop-down menu / Input field                                |                                                                                                    |
| Maximum DVD size                                            | Defines how much a DVD can be overburned.                                                                                                    |
| Check box                                                   |                                                                                                    |
| Enable generation of short lead-out                         | Enables the option to write additional data to your CD.                                                                                                |
| Check box                                                   |                                                                                                    |
| Do not eject the disc after the burn is complete            | Enables the option that your disc remains in the recorder and is not ejected when the burn process is finished.                                        |
|                                                             | Enables the option that all supported recorder formats for the Image Recorder are available.                                                           |
| Check box                                                   | It is now possible to create compilations that the installed                                                                                           |
| Enable all Nero supported disc types for the Image Recorder | recorder cannot burn. For instance, you can create a Blu-ray compilation without a Blu-ray recorder and create an image file with Nero Image Recorder. |

|                                         | Renames the file extensions to fit the AVCHD specifications.  AVCHD content on optical discs requires four letter extension to be detected as an AVCHD disc. |
|-----------------------------------------|----------------------------------------------------------------------------------------------------|
| Area                                    | Allows Nero Burning ROM to be started from the shell context menu. The shell context menu offers various                                                     |
| Nero burn functions in the context menu | pertinent information and is opened by clicking a file or folder with the right mouse button in the Windows Explorer.                                        |
| Area / Button                           |                                                                                                    |
| Restore                                 | Resets all settings back to the original factory settings.                                                                                                   |

# Overburning

Overburning means writing more data on the disc than originally intended. It is achieved by reducing the lead-out area to a few seconds, which is sufficient in most cases. However, this violates the CD standard and may result in recording and playback errors (depends on the used recorder).

## 11.1.4. Ultrabuffer Settings

The following configuration options are available on the **Ultrabuffer** tab:

|             | Defines the memory capacity that Nero Burning ROM uses as a RAM buffer.  The ultrabuffer is a second memory that enhances the physical buffer in the recorder. |
|-------------|----------------------------------------------------------------------------------------------------|
| Input field | Defines the memory capacity that can be manually entered.  The input field is only enabled when <b>Manual Configuration</b> is selected in the selection list. |

## 11.1.5. LightScribe Settings

The following configuration options are available on the **LightScribe** tab:

| Area           |                                    |
|----------------|------------------------------------|
| Print contrast | Adjusts the desired print quality. |

| Selection list                 |                                                                                                    |
|--------------------------------|----------------------------------------------------------------------------------------------------|
| Default LightScribe drive      | Selects the drive with the LightScribe recorder.                                                                 |
| Selection list                 |                                                                                                    |
| Genre                          | Specifies the genre.                                                                                             |
| Selection list                 |                                                                                                    |
| Current template               | Defines a template for labels.                                                                                   |
| Selection list                 |                                                                                                    |
| Default print resolution (DPI) | Adjusts the desired print resolution.                                                                            |
| Check box                      | Offers the option to create and burn a LightScribe label automatically when burning with a LightScrive recorder. |
| Always print LightScribe label | This tab is only available if a LightScribe recorder has been installed.                                         |

#### 11.2. Erase a Disc

Nero Burning ROM can be used to erase rewritable discs, i.e. discs with the RW specification, as long as your recorder supports this feature. Two erase methods are available for this purpose:

Quick erasing does not remove the data physically from the disc, but instead only makes it inaccessible by erasing the references to existing content. The data can be restored!

Full erasing removes the data from the disc by overwriting it with zeros. The contents cannot be restored with conventional methods. Repeated full erasing increases the probability that third parties will not be able to reconstruct the contents.

The following configuration options are available in the **Erase Rewritable Disc** window:

| Selection list         |                                                       |
|------------------------|-------------------------------------------------------|
| Select recorder        | Defines the desired recorder.                         |
| Check box              |                                                       |
| Use multiple recorders | Simultaneously erases CDs/DVDs in multiple recorders. |

| Selection list  Select the erase method to be used | Defines the erase method. Two options are available:                                                                                                    |
|----------------------------------------------------|----------------------------------------------------------------------------------------------------|
|                                                    | The <b>Quick-erase rewritable disc</b> method does not physically erase all data from the disc, but only the references to the contents. The disc will appear to be empty even though the data is still physically available. Erasing a disc using this method takes between one and two minutes.                                                                                 |
|                                                    | The <b>Full-erase rewritable disc</b> method physically erases all data from the disc. The contents cannot be restored with conventional methods. Repeated full erasing increases the probability that third parties will not be able to reconstruct the contents. Erasing the disc using this method takes longer than the other method, depending on the type of disc involved. |
| Selection list                                     |                                                                                                    |
| Erase speed                                        | Defines the erase speed.                                                                                                    |
| Button                                             |                                                                                                    |
| Erase                                              | Starts the erase process.                                                                                                    |
| Button                                             |                                                                                                    |
| Cancel                                             | Cancels the action and closes the window.                                                                                                    |

#### 12. Nero MediaBrowser

Nero MediaBrowser is a tool which you can use to easily find, view and access media files and add them to your project. More precisely, with Nero MediaBrowser you can access a media library which contains all your media files that were indexed by Nero MediaHome.

Nero MediaBrowser and the media library come with Nero MediaHome and are installed together. You will find further information in the Nero MediaHome manual.

Nero MediaBrowser is designed to be accessed in several Nero applications, but is also available as a standalone application.

To use Nero MediaBrowser within a Nero application, open Nero MediaBrowser via the button. When you double-click a media file or select it and click the **Add** button in Nero MediaBrowser, the media file will be added to your current project.

To use Nero MediaBrowser with a non-Nero application, open Nero MediaBrowser via the Windows start menu or its tile, depending on your operating system. You will then be able to add media files to any active application by dragging the desired media file onto the application. When you double-click a media file in Nero MediaBrowser, it is opened in its default program.

Nero MediaBrowser features the same categories (**Photos & Videos**, and **Music**) as Nero MediaHome. There are different views available for each category: Clicking one of the entries in the upper part of the list (for example **Faces**) displays the same view as when clicking the corresponding tabs in Nero MediaHome. Also, the same scroll bar as in Nero MediaHome is used. This is either the **standard scroll bar** or the **dynamic scroll bar**.

The following views are available for the **Photos & Videos** category, referring to the corresponding views in Nero MediaHome:

| All Photos &<br>Videos | Displays all photos and videos sorted in chronological order by creation date.                                                                                                    |
|------------------------|----------------------------------------------------------------------------------------------------|
| Faces                  | Displays all photos in which faces of persons have been detected and named listed in alphabetical order. Faces are grouped into stacks; you can access one of the stacks by double clicking it. |
| Find                   | Displays all existing tags enabling you to create a query.                                                                                                    |
| Album                  | Displays the content of smart albums (e.g. <b>Recently added</b> ) and user generated albums.                                                                                                   |

The following views are available for the **Music** category, referring to the corresponding views in Nero MediaHome:

| Albums   | Displays all audio tracks sorted in alphabetical order by album.                                     |
|----------|----------------------------------------------------------------------------------------------------|
| Artists  | Displays all audio tracks sorted in alphabetical order by artist.                                    |
| Genres   | Displays all audio tracks sorted in alphabetical order by genre.                                     |
| Titles   | Displays all audio tracks sorted in alphabetical order by title.                                     |
| Playlist | Displays the content of smart playlists (e.g. <b>Recently played</b> ) and user generated playlists. |

The **Options** window is opened when you click the **1** button on the upper task bar. The options refer directly to Nero MediaHome.

|         | Displays the <b>Library</b> settings area.                                                                                                    |
|---------|----------------------------------------------------------------------------------------------------|
| Library | All monitored folders are displayed in the respective <b>Watched folders or drives</b> area. If you want to add additional media folders, click the <b>Add Manually</b> button and select the desired folder from the navigation tree. Click the <b>Add Automatically</b> button to have Nero MediaHome perform a search for new media folders on your computer. To exclude certain media types (music, videos, or photos) from a folder, click the respective button to the right of the folder. To delete a folder from the application's watchlist, hover your cursor over the listed folder and click the button. |
|         | You can also just drag files or folders to Nero MediaHome. A window automatically opens and asks if you want to add the folder(s) to the library.                                                                                                    |
|         | In the <b>General</b> area you can select to list your external playlists (such as iTunes) as entries in the navigation tree of Nero MediaHome.                                                                                                    |